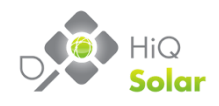

# **Installation & Operators Manual HiQ Solar TSXL480-10k-ES Energy Storage Inverter**

*April 2019 770-00012 Model: TSXL480-10k-ES*

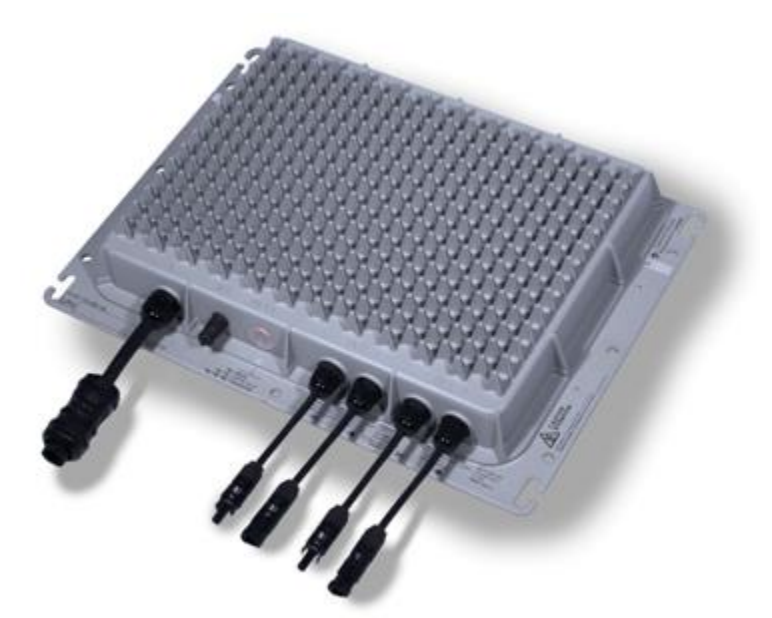

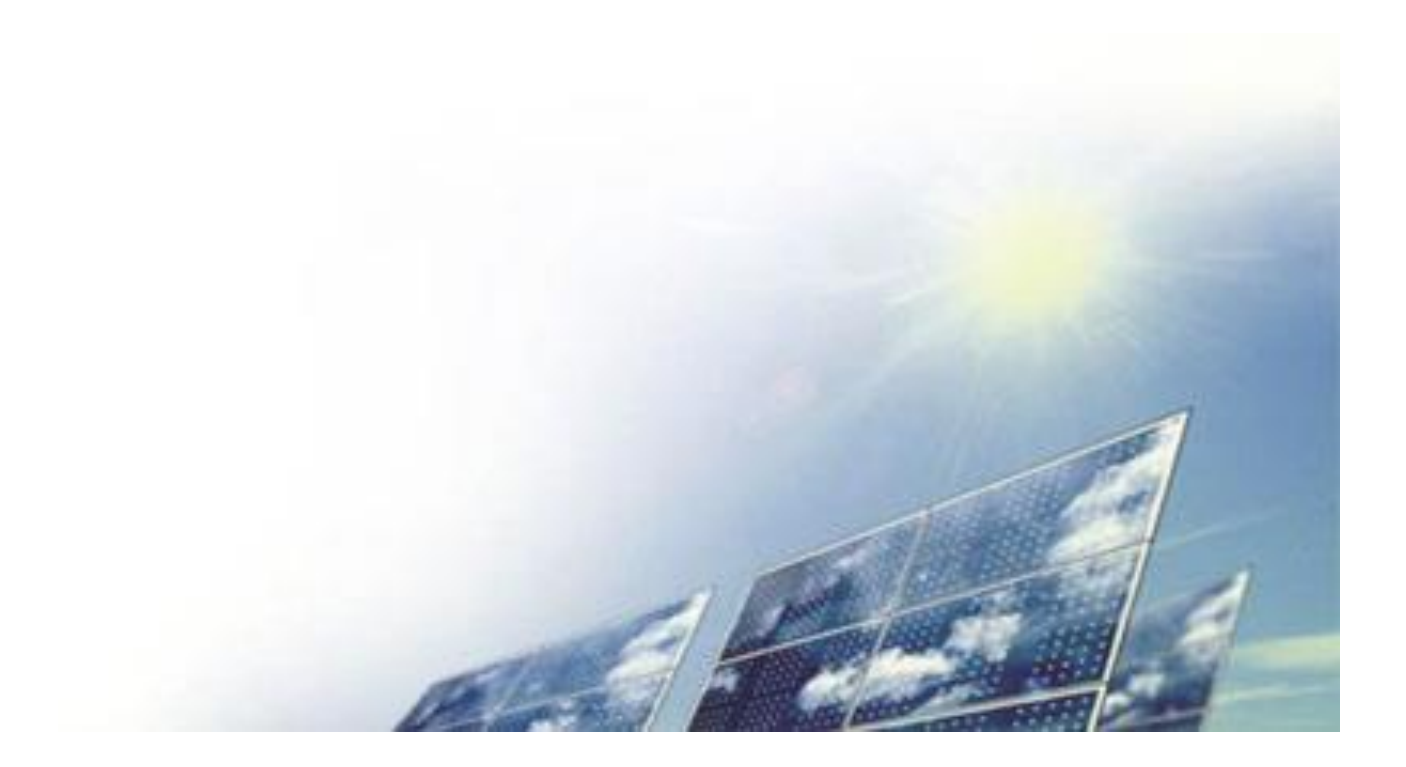

# **Table of Contents**

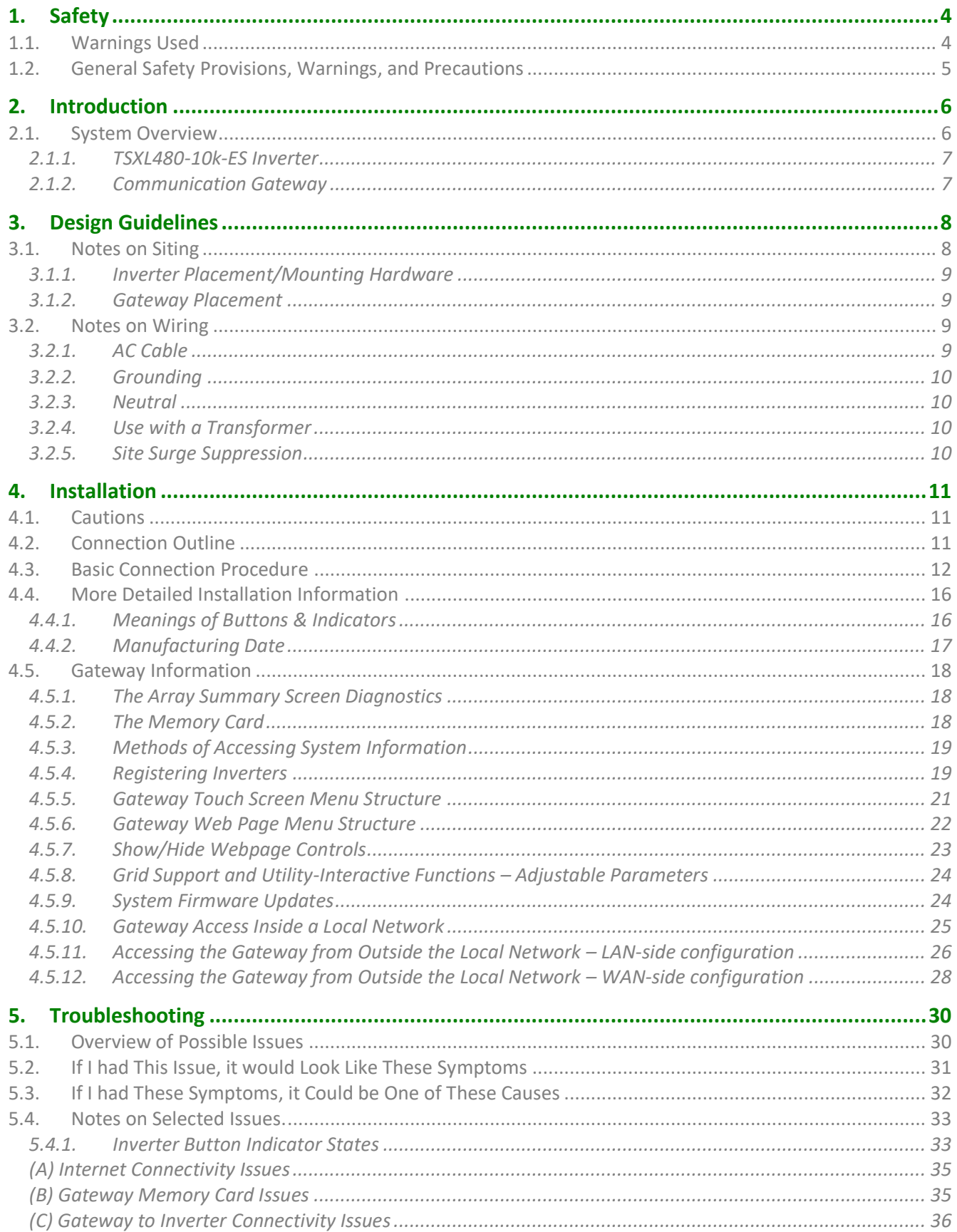

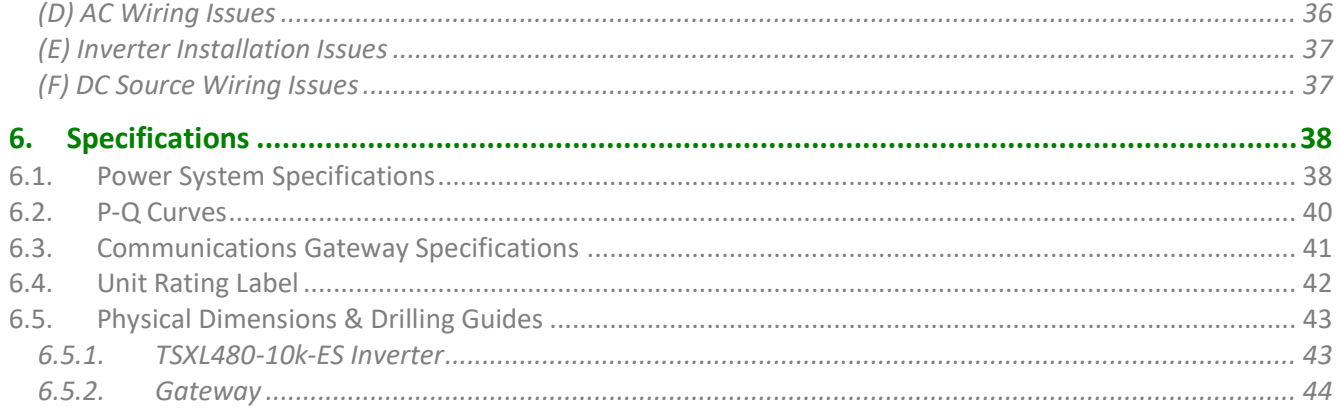

© Copyright 2009-2019 HiQ Solar, All rights reserved.

No part of this document may be reproduced, stored for distribution, or shared without prior written permission of HiQ Solar Inc.

HiQ Solar makes no representations, expressed or implied, with respect to this documentation or to the equipment/software described herein, including any implied warranties of use or applicability for particular purposes. HiQ Solar is not liable for any incidental or indirect damages under any circumstances.

The data and specifications referred to herein are subject to change without notice, although every attempt has been made to deliver accurate and up-to-date information. HiQ Solar retains the right to make changes without notice and is not responsible for damages of any type caused by omissions or errors of any kind in the material within.

HiQ Solar Inc. Tel: 408-970-9580 www.hiqsolar.com info@hiqsolar.com

# **1. Safety**

#### *IMPORTANT SAFETY INSTRUCTIONS – Please read*

#### *SAVE THESE INSTRUCTIONS*

This manual contains important safety instructions for the HiQ Solar TSXL480-10k-ES inverter system – comprised of the TSXL480-10k-ES inverter, and Communications Gateway that shall be followed during installation and maintenance of the inverter system. The TSXL480-10k-ES inverter system is designed according to North America safety requirements. As with any electrical equipment, certain precautions must be observed when installing this equipment. To reduce the risk of personal injury and to ensure safe installation and operation, carefully read and follow all instructions, cautions and warnings in this Installation Guide.

### **1.1. Warnings Used**

The following Warnings describe situations or procedures or practices which if not correctly performed or followed could result in damage or destruction of the described equipment or other components attached to the described equipment, or personal injury.

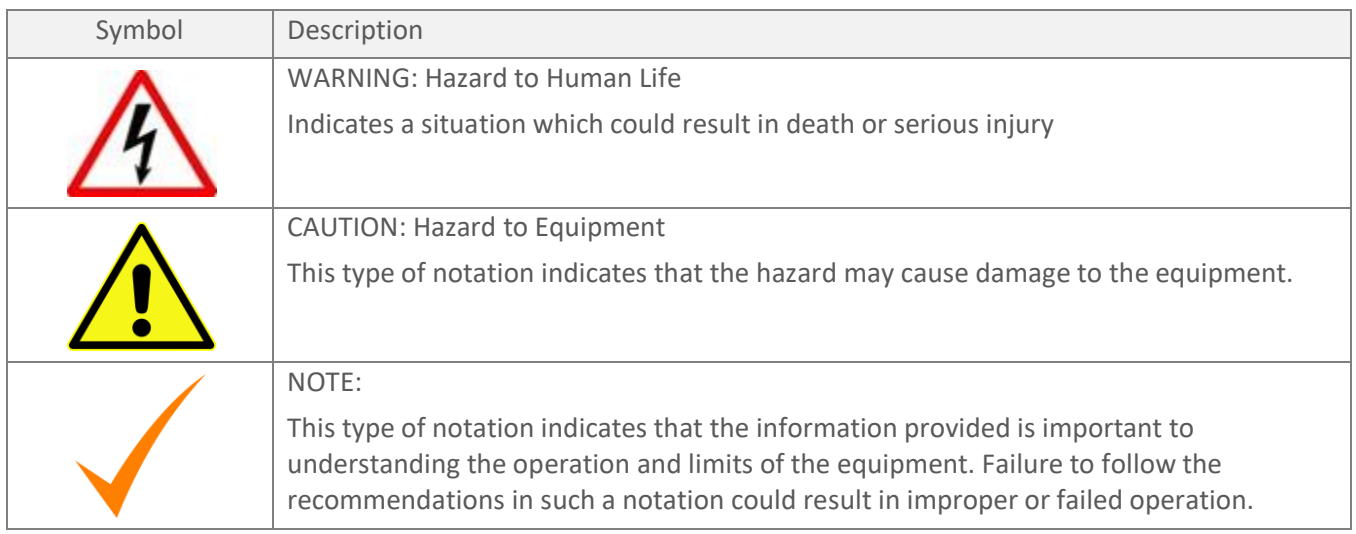

The following symbols are used as markings on this product with the following explanations:

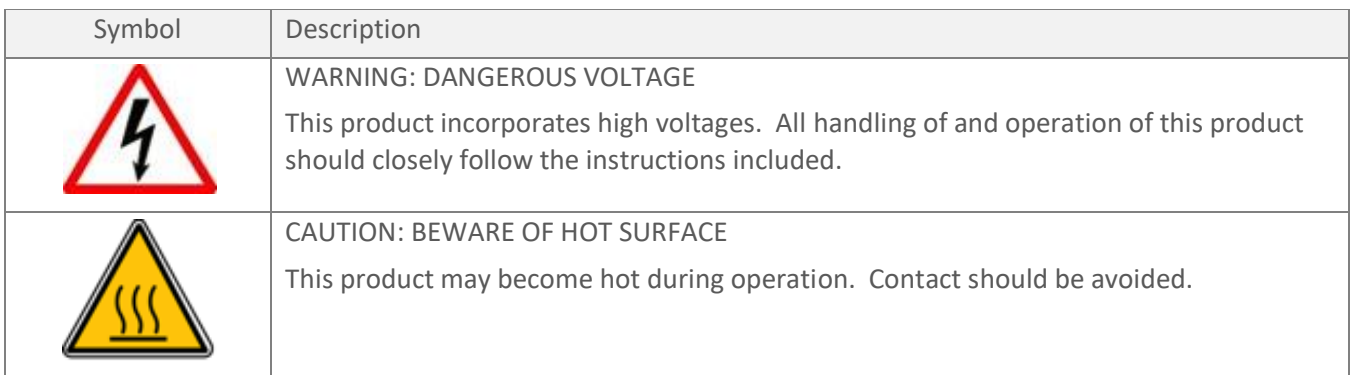

# **1.2. General Safety Provisions, Warnings, and Precautions**

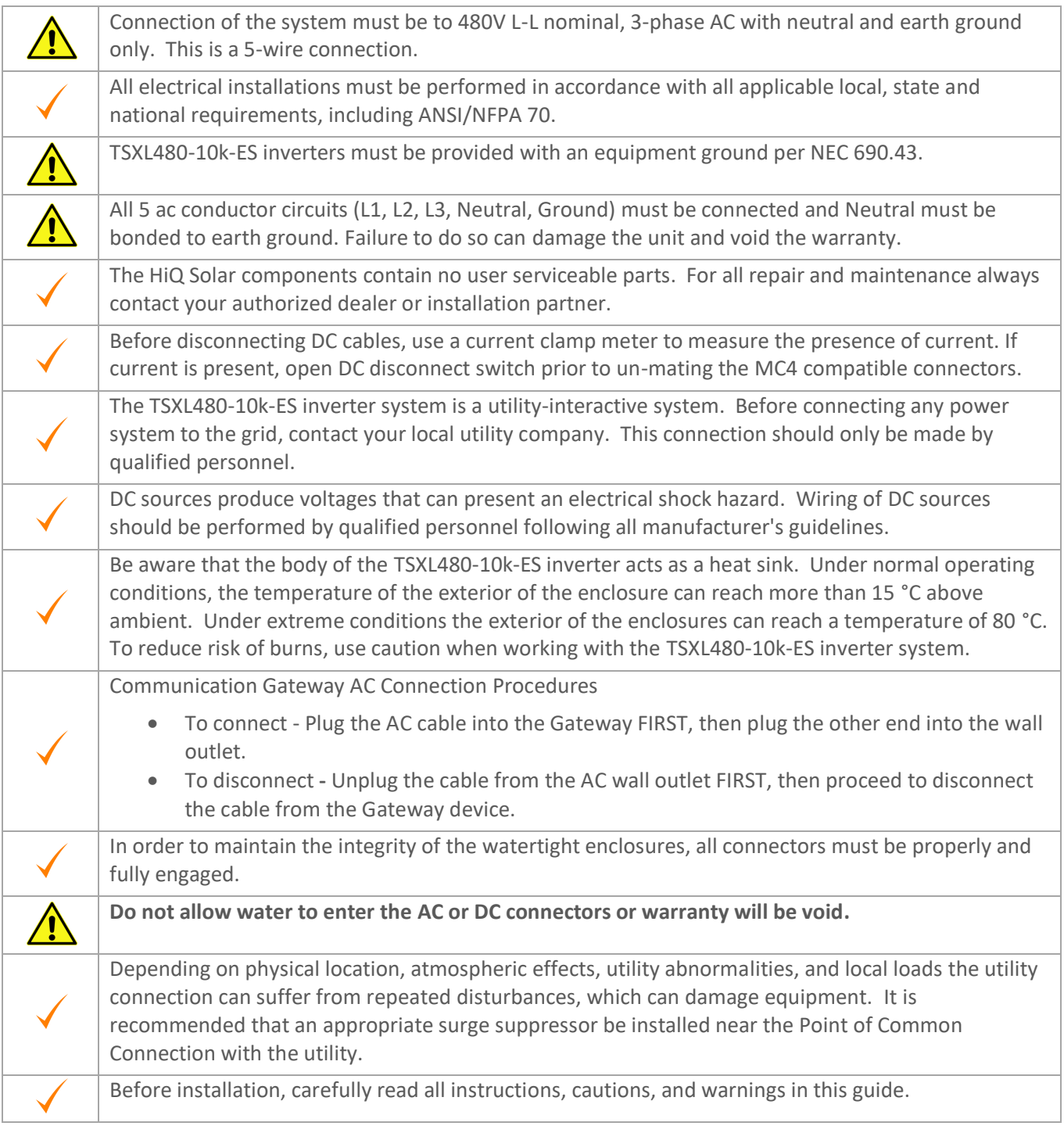

# **2. Introduction**

This instruction manual covers the TSXL480-10k-ES inverter system. A summary of features is shown in the table.

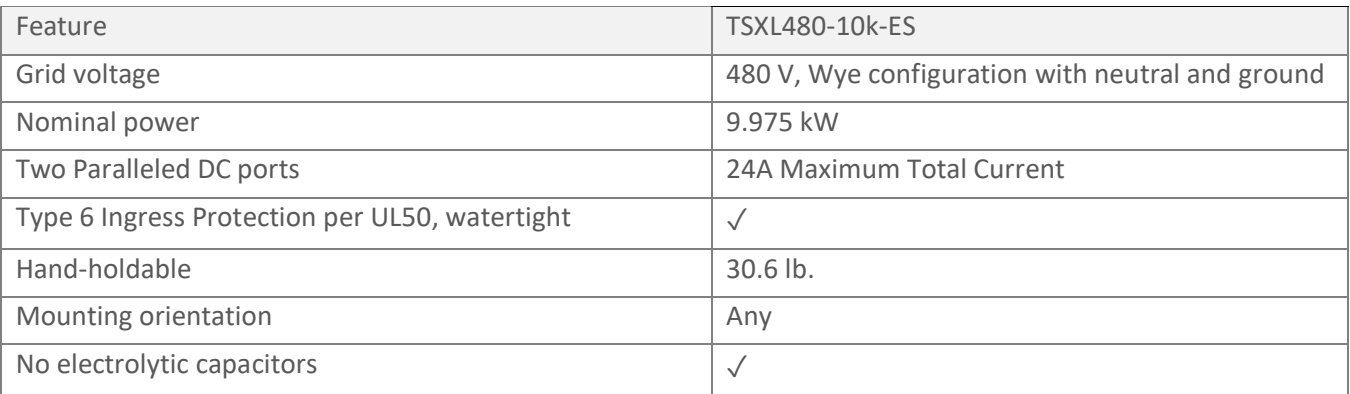

# **2.1. System Overview**

A typical layout is shown in [Figure 1.](#page-5-0)

The HiQ Solar TSXL480-10k-ES system is an easy to install, modular system optimized specifically for commercial battery applications. The DC ports are connected in parallel and individually monitored and managed by the inverter.

The main components of the HiQ Solar TSXL480-10k-ES inverter system are described in the next section.

> <span id="page-5-0"></span>**Figure 1: System overview showing dc ports connected in parallel to one battery source supplying a single TSXL480-10k-ES inverter. A Communication Gateway is shown connected through CBL-GW277A-6 to one 277V phase.**

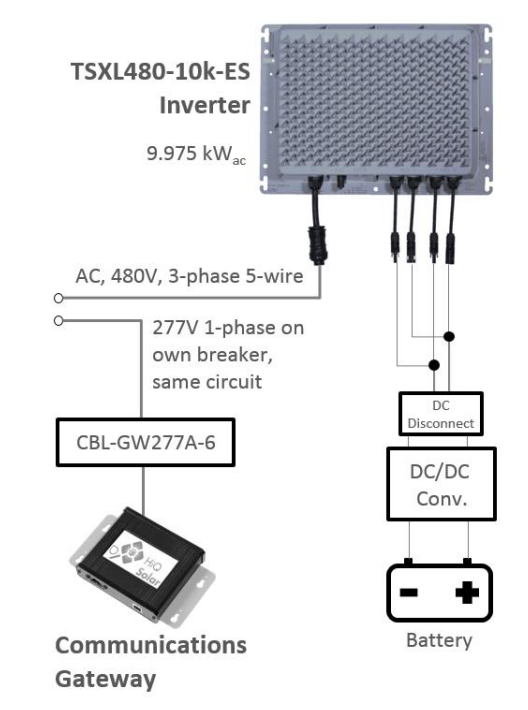

### 2.1.1. TSXL480-10k-ES Inverter

One TSXL480-10k-ES inverter interfaces up to 2 DC sources to the installation site 3-phase, 480V compatible utility connection. The TSXL480-10k-ES inverter is shown in [Figure 2.](#page-6-0) It is a non-isolated inverter for use with ungrounded DC systems.

Multiple inverter outputs may be connected in parallel by a qualified electrician, for example using the HiQ Solar AC Splice.

<span id="page-6-0"></span>**Figure 2: TSXL480-10k-ES Inverter**

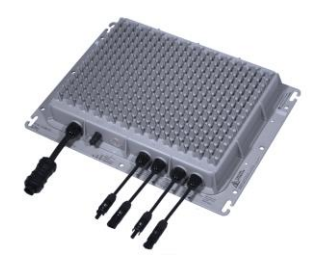

### 2.1.2. Communication Gateway

One Gateway module connects to a 277V/60Hz branch that is connected to the same 3-phase, 480V compatible utility connection supplied by the TrueString XL inverter(s).

A CBL-GW277A-6 AC power cable must be used. The Gateway module provides for system monitoring, logging and control. The Gateway is shown in [Figure 3](#page-6-1) and is designed for indoor use only.

<span id="page-6-1"></span>**Figure 3: Communications Gateway**

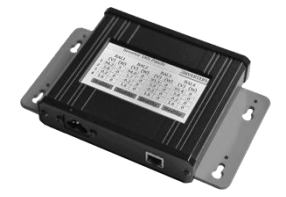

Internet access should be provided for the Gateway to enable HiQ to supply firmware updates and to provide customer support functions.

# **3. Design Guidelines**

# **3.1. Notes on Siting**

The HiQ Solar TSXL480-10k-ES inverter is suitable for flat, commercial rooftops, carports, ground mounts and other commercial installations.

A line diagram is shown in [Figure 4.](#page-7-0) Note that the inverter requires a 480V Wye grid configuration.

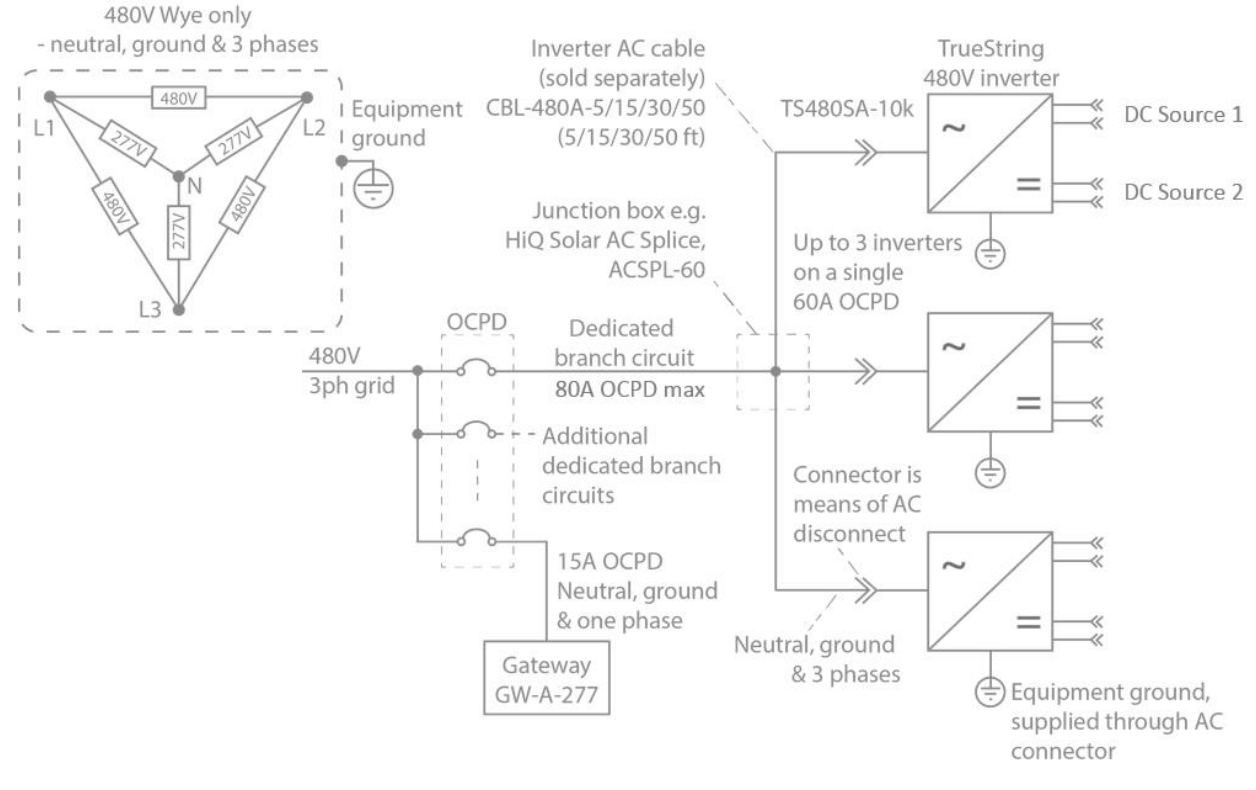

#### <span id="page-7-0"></span>**Figure 4: Example line diagram**

- Note that up to 5 inverters may be connected to the same branch on one 80A max OCPD if desired.
- HiQ Solar offers a NEMA4 AC Splice junction box suitable for use with 2 or 3 HiQ inverters if desired.

The following sections provide details on individual component placement guidelines and requirements.

# 3.1.1. Inverter Placement/Mounting Hardware

The TSXL480-10k-ES inverter is Type 6 rated per UL50 and may be placed almost anywhere. Cooling is most efficient if the unit is mounted vertically in the shade, bolted to racking and with the connectors pointing downwards. However, any orientation is acceptable. Ideally the unit would be at least 1" above the horizontal surface, and with 4-5" clearance above the cooling fins to allow air to circulate.

At least two fasteners with a minimum size of #10 or M5, are required to mount the TSXL480-10k-ES inverter. Using washers with a minimum outer diameter of 7/16" is suggested. The baseplate mounting holes/slots will accept fasteners up to 3/8" or M8. **Figure 5: Ideal placement of the** 

# 3.1.2. Gateway Placement

Internet access should be provided for the Gateway to enable HiQ to supply firmware updates and to provide customer support and monitoring functions.

• The Gateway is rated for indoor installation only. Do not expose it to rain, extreme temperatures, or excessive dust. It must be mounted indoors. A utility closet or similar location physically close to the inverter system is ideal. It must be electrically connected to one of the three phases that are connected to the inverter. Note that in large utility closets it is often easy to end up on an unrelated AC circuit accidentally, in which case communications are unlikely to be successful.

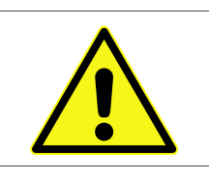

WARNING!

The Gateway Device and power supply cable are rated for indoor installation only.

- Recommended: Add a 277  $V_{ac}$  outlet at the earliest entry point in the building to provide the best power line communication (PLC) signal possible. Ideally a 277  $V_{ac}$  outlet next to the breaker.
- Gateway ac power supply (CBL-GW277A-6) shall be protected by a 15A OCPD.
- A wired Ethernet network connection must be provided to the Gateway for proper data retrieval.
- If outdoor placement is required, the Gateway and ac power supply (CBL-GW277A-6) must be housed in a weatherproof enclosure.
- The Gateway has 'keyhole' mountings on its baseplate. Each hole has a guide-hole above – a center punch can be inserted through these four holes leaving marks on the wall to help accurate drilling of holes. Mounting can be achieved using #8-sized screws.

**Figure 6: Gateway baseplate showing keyhole mounting and drilling guide hole.**

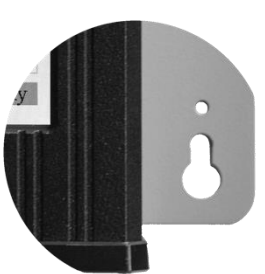

# **3.2. Notes on Wiring**

### 3.2.1. AC Cable

The inverter AC cable has a TC-ER rating. The "-ER" signifies that the cable is sufficiently rugged to permit its use as exposed wiring, by the NEC (section 336.10). Exposed wiring is wiring that is not installed in a tray, conduit or other raceway. It must be secured every 6 feet or less, and protected from physical damage.

The TSXL480-10k comes in a connector-less version for installation locations which have another form of AC disconnecting means or do not require it, per local electrical codes. For this instance, in addition to the retainment mentioned above, the AC cable must be secured within 3 feet of the unit.

Perform all electrical installations in accordance with all applicable local electrical codes.

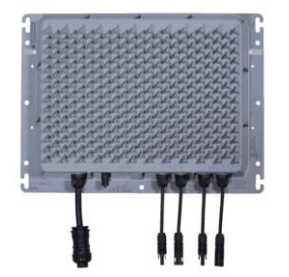

**TSXL480-10k-ES inverter**

# 3.2.2. Grounding

The metal enclosure of the inverter must be grounded per NEC 690.43. Equipment ground is provided through the AC connection. In Canada, grounding must be achieved through attaching an Equipment Ground Conductor (EGC) to a lay-in lug (not provided) attached to the chassis per the picture of [Figure 7.](#page-9-0)

Grounding, in accordance with local electrical codes, may also be achieved using the mounting bolts to any properly grounded metallic structure provided a paint-cutting washer is employed, such as a stainless steel star washer.

Note: Grounding of the DC Sources shall NOT be provided thru the TSXL480-10k-ES enclosure.

### 3.2.3. Neutral

All 5 circuits (L1, L2, L3, Neutral, Ground) must be connected and Neutral must be bonded to earth ground. Failure to do so can damage the unit and void the warranty. Note that particular care is required to ensure that an effective neutral is maintained when a transformer forms part of the installation.

The HiQ inverter exports power only on the L1, L2, and L3 conductors. The neutral conductor is used solely for voltage sensing and Power Line Communications.

### 3.2.4. Use with a Transformer

While TrueString XL inverters may be used with a transformer, care must be taken to ensure proper wiring.

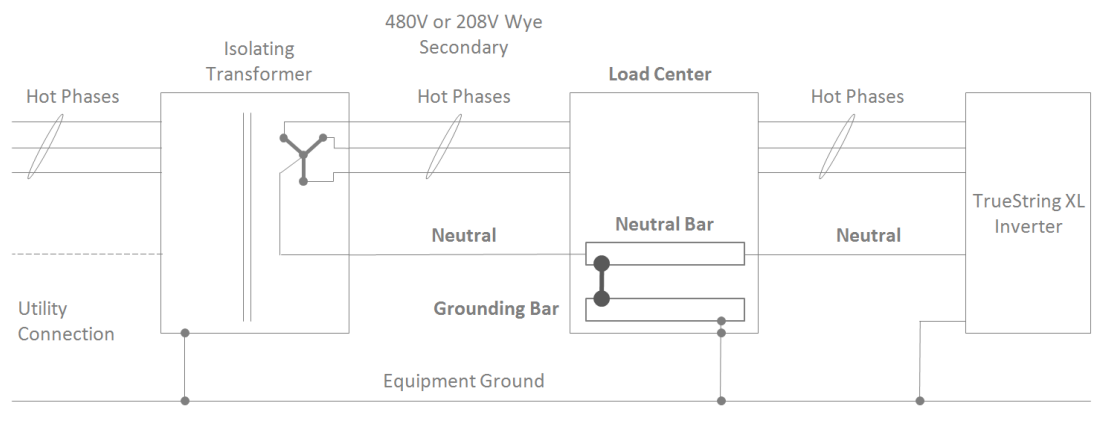

**Figure 8: Use of the TrueString XL with an isolating transformer**

- Inverter must have wye grid connection (3 hot phases, neutral & equipment ground)
- Neutral MUST be bonded to equipment ground or damage to the inverter may result.
- Transformers are often isolating  $-$  so the neutral may lose any path to equipment ground that was provided elsewhere. Once the transformer is inserted into the circuit, the neutral connection on the inverter side of the transformer must be grounded.
- **Example is shown** where neutral is bonded to equipment ground in the load center, but many other system configurations and methods are possible.

### 3.2.5. Site Surge Suppression

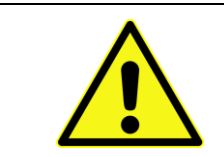

Depending on physical location, atmospheric effects, utility abnormalities, and local loads the utility connection can suffer from repeated disturbances which can damage equipment. It is recommended that an appropriate **surge suppressor** be installed near the Point of Common Connection with the utility.

<span id="page-9-0"></span>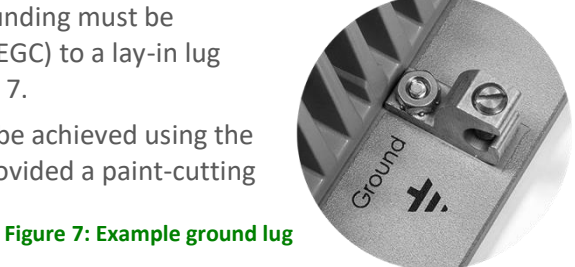

# **4. Installation**

The HiQ Solar TSXL480-10k-ES inverter employs industry standard connection methods, including locking interconnects for DC source attachment, and standard 5 lead, 3-phase AC wiring compatibility. Careful adherence to these instructions is required.

# **4.1. Cautions**

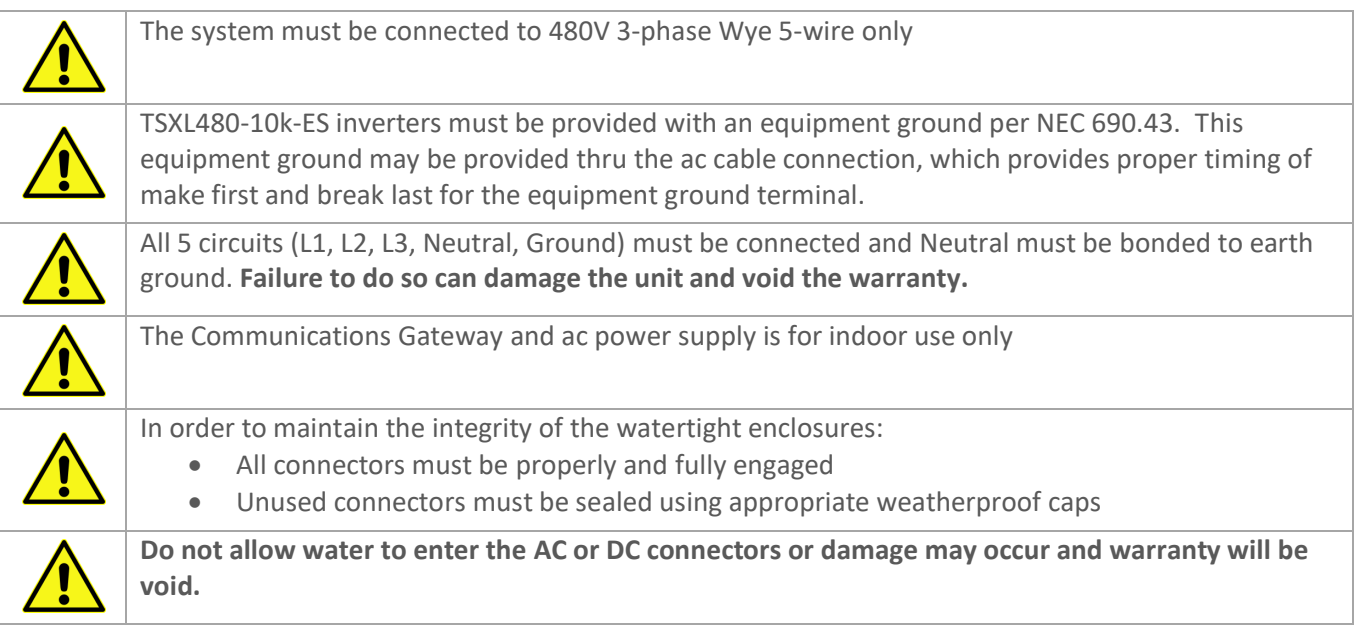

# **4.2. Connection Outline**

Connection occurs in the following order:

- 1. Connect an equipment ground to the inverter. This should always be done first.
- 2. Connect the inverter to the grid.
- 3. Connect the Communication Gateway to one L-N of the same 480V circuit as the inverter and the network.
- 4. Connect the DC sources to the inverter inputs.
- 5. Lastly, close the DC disconnect switch and close the AC disconnect switch.

Disconnection uses these steps in reverse, with system ground being the last item to be disconnected.

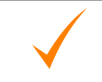

Before disconnecting DC cables, use a current clamp meter to measure the presence of current. If current is present, open DC disconnect switch prior to un-mating the MC4 compatible connectors.

# **4.3. Basic Connection Procedure**

#### 1. **Ground the inverter.**

The inverters must be grounded.

Equipment ground is provided through the AC connection. For installations in Canada, a grounding lay-in lug (not supplied) must be used [\(Figure 9\)](#page-11-0), or the mounting method may be used if employing a paint-cutting washer such as a stainless steel star washer (provided it's acceptable per local electric codes).

2. **Connect the inverter to the grid.**

(a) Connect the inverter AC cable to the AC system in the usual way using the HiQ Solar inverter AC cable (supplied separately) – see [Figure 10.](#page-11-1)

This should only be carried out by qualified personnel.

Note that the unit is only watertight when connectors are fully engaged.

Note that the inverter AC cables are TC-ER rated<sup>1</sup>.

<span id="page-11-0"></span>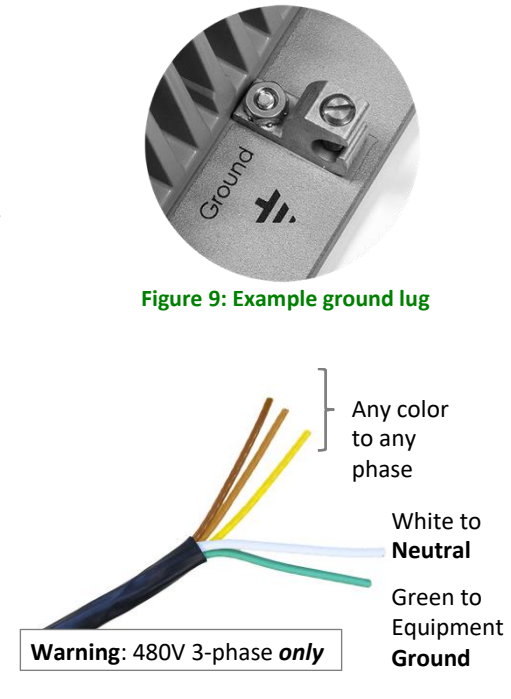

#### <span id="page-11-1"></span>**Figure 10: Wiring identification on the Inverter AC cable**

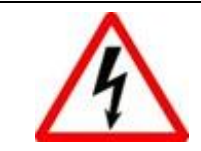

WARNING - DANGEROUS VOLTAGE

This product incorporates high voltages.

(b) Mate the male and female AC connector to connect the inverter to the AC system.

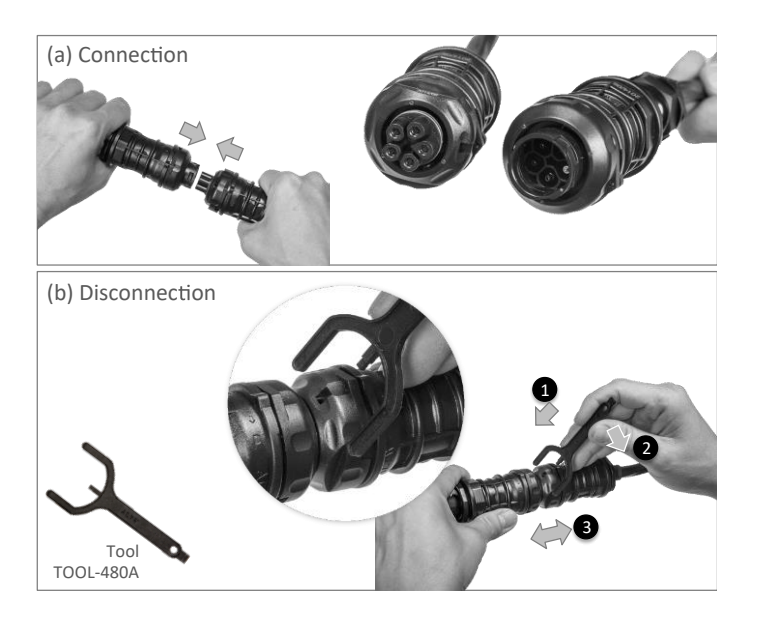

**Figure 11: Connecting and disconnecting of the TSXL480-10k-ES inverter AC connection**

<sup>&</sup>lt;sup>1</sup> The "-ER" signifies that the cable is sufficiently rugged to permit its use as exposed wiring, by the National Electrical Code. Exposed wiring is wiring that is not installed in a tray, conduit or other raceway.

#### 3. **Connect the Communications Gateway.**

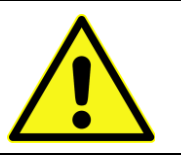

WARNING!

The Gateway Device and power supply cable are rated for indoor installation only.

(a) The Gateway should be **sited indoors**, as near to the inverter(s) as possible for reliable communications [\(Figure 12\)](#page-12-0).

<span id="page-12-0"></span>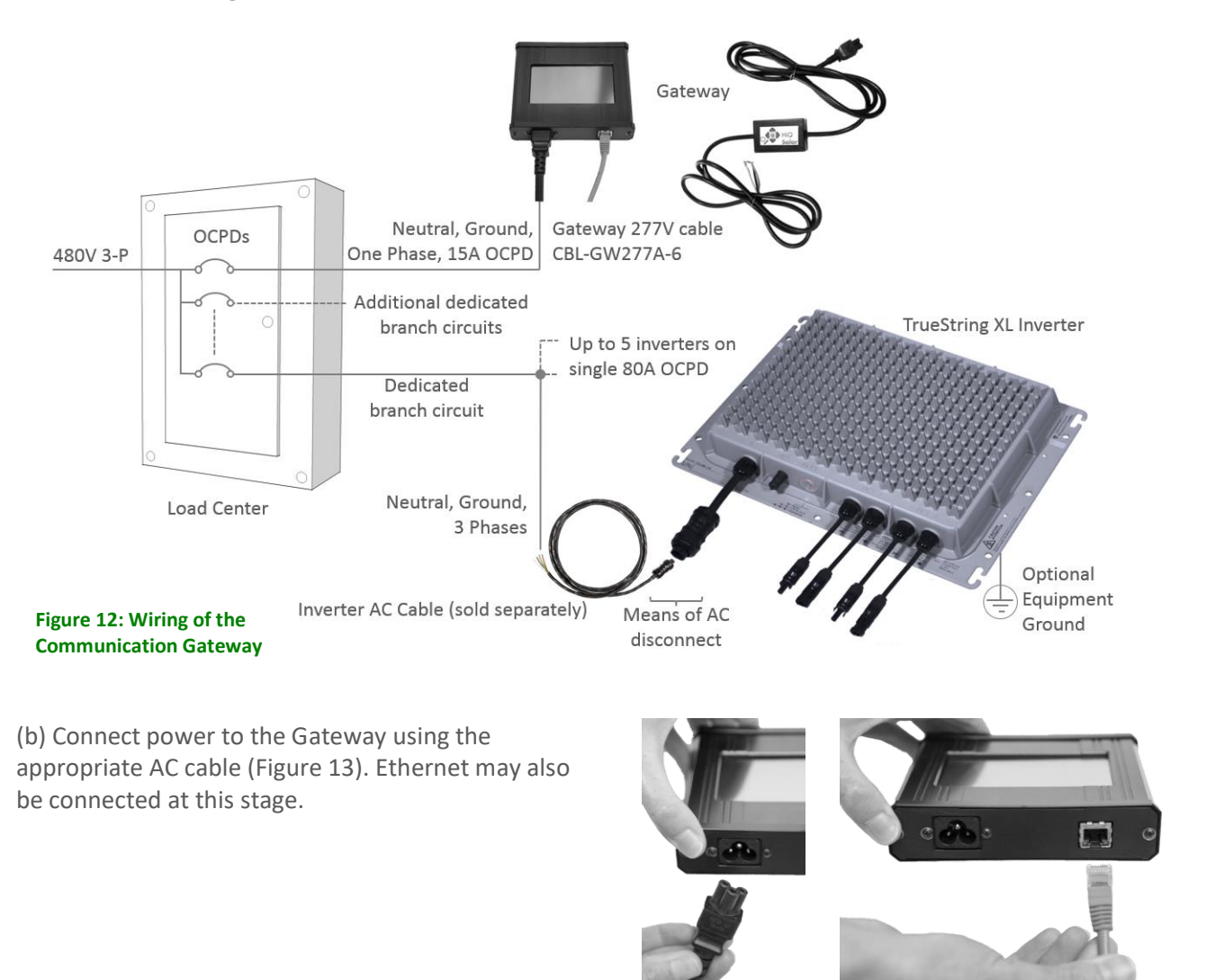

<span id="page-12-1"></span>**AC** Connection

**Ethernet Connection** (Optional)

**Figure 13: Making Gateway connections**

(c) Switch on power to the inverter. On the Gateway screen, press the 'Inverters' button at the top of the screen if the unit is not already on that tab. Press 'Setup', then the 'Discover' button.

The Gateway will search for any/all inverters and check that they are healthy.

> **Figure 14: Having the Gateway auto-discover added inverters**

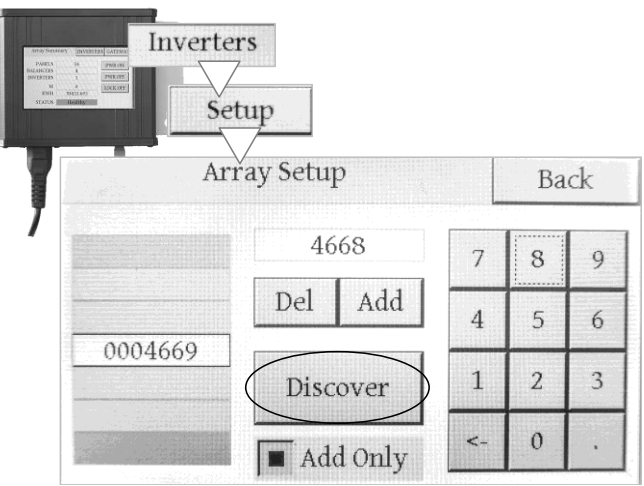

### 4. **Connect the DC sources.**

This may be done with the AC on or off; this section assumes the AC is off.

Take care not to reverse the polarity of the DC string inputs. The markings on the baseplate below the DC cable indicate the correct polarity.

All connectors must be fully mated to ensure weatherproofing.

Close DC Disconnect switch.

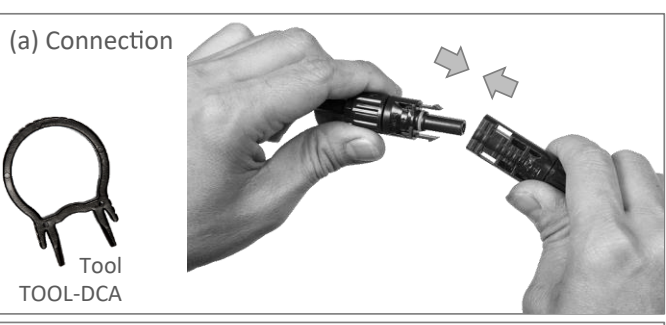

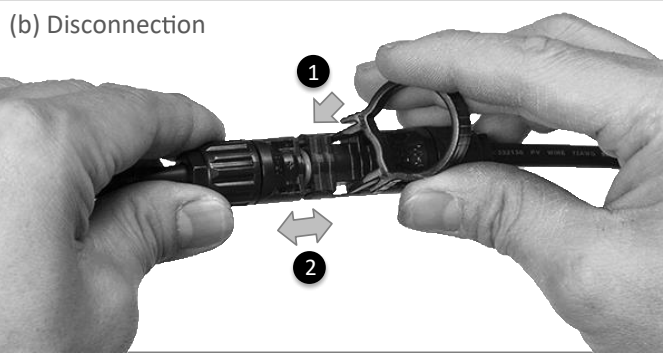

**Figure 15: Connecting and disconnecting MC4-compatible module connectors**

With the AC off but DC port voltage present, the inverter button will flash red. This is normal when no grid is present.

#### 5. **Switch on the AC.**

Application of AC voltage will start a 5 minute timer (default duration). At the completion of this timer, the inverter will enter the active state. Active state is when the inverter is connected internally to the grid and providing voltage to the DC port--this will be shown by a green chaser light. The inverter will not sink or source DC current until commanded.

In case any inverters are locked, "Off + Unlock" on the Gateway touchscreen will unlock all inverters in the array, or an individual inverter may be unlocked by pressing the inverter button three times—entering the active state.

To skip the 5-minute wait, press "Power On" on the gateway – the units will enter the active state.

**→** Once 5-minute timer has successfully completed, inverter enters active state.

For individual inverters, check the Gateway 'Strings' screen to verify everything is healthy.

> **Figure 16: Verifying that all modules are healthy using the Gateway**

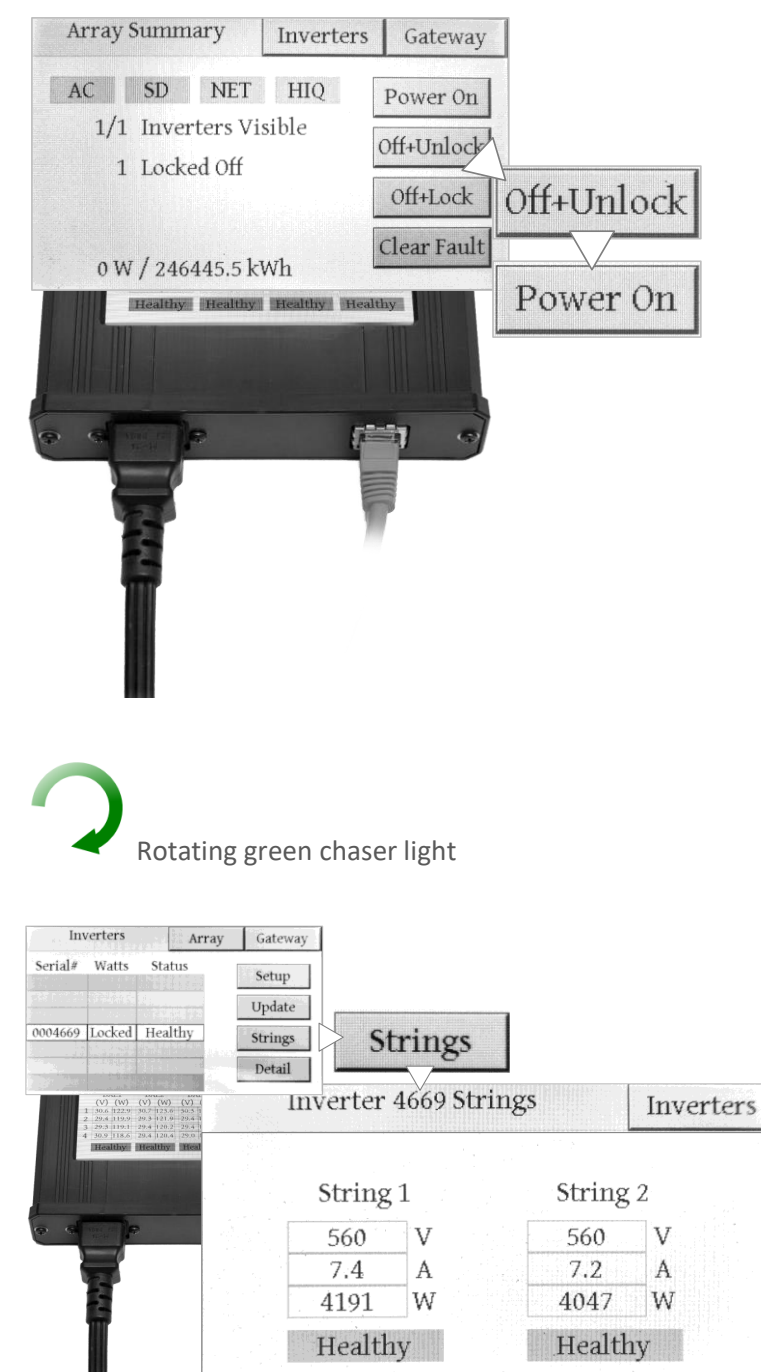

Connection is complete.

### 4.4.1. Meanings of Buttons & Indicators

While most installations will use a Communication Gateway to control and report, it is not mandatory – the inverter can be controlled using the button, as illustrated in [Figure 17.](#page-15-0) A brief press-and-release of the button counts as a button-push in the guide below. Indications given by the button illumination are shown in [Figure 18.](#page-16-0)

Inverter Button Push Result Button Indication Result 1 press **b** a make inverter beep ("are you alive?") 2 presses • 'Off & Locked' - disabled • Do not 5-minute self-start 3 presses **• Enter active state immediately** If locked, unlock & enter active state immediately • (If system is faulted, will unlock but won't enter active state) Long press (>2 seconds) (Brief flash) • Alternate functions mode, ready to accept further button pushes. Times out after 10 seconds 1 press (after long press)  $\parallel$  example after RCD or arcfault test has initiated a fault condition

<span id="page-15-0"></span>**Figure 17: Inverter pushbutton actions and results**

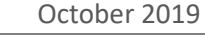

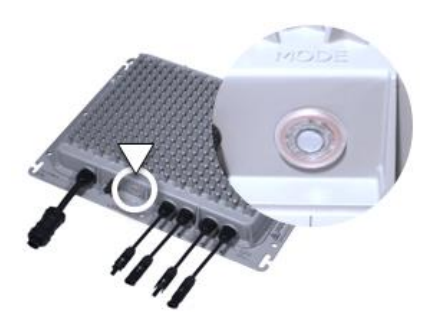

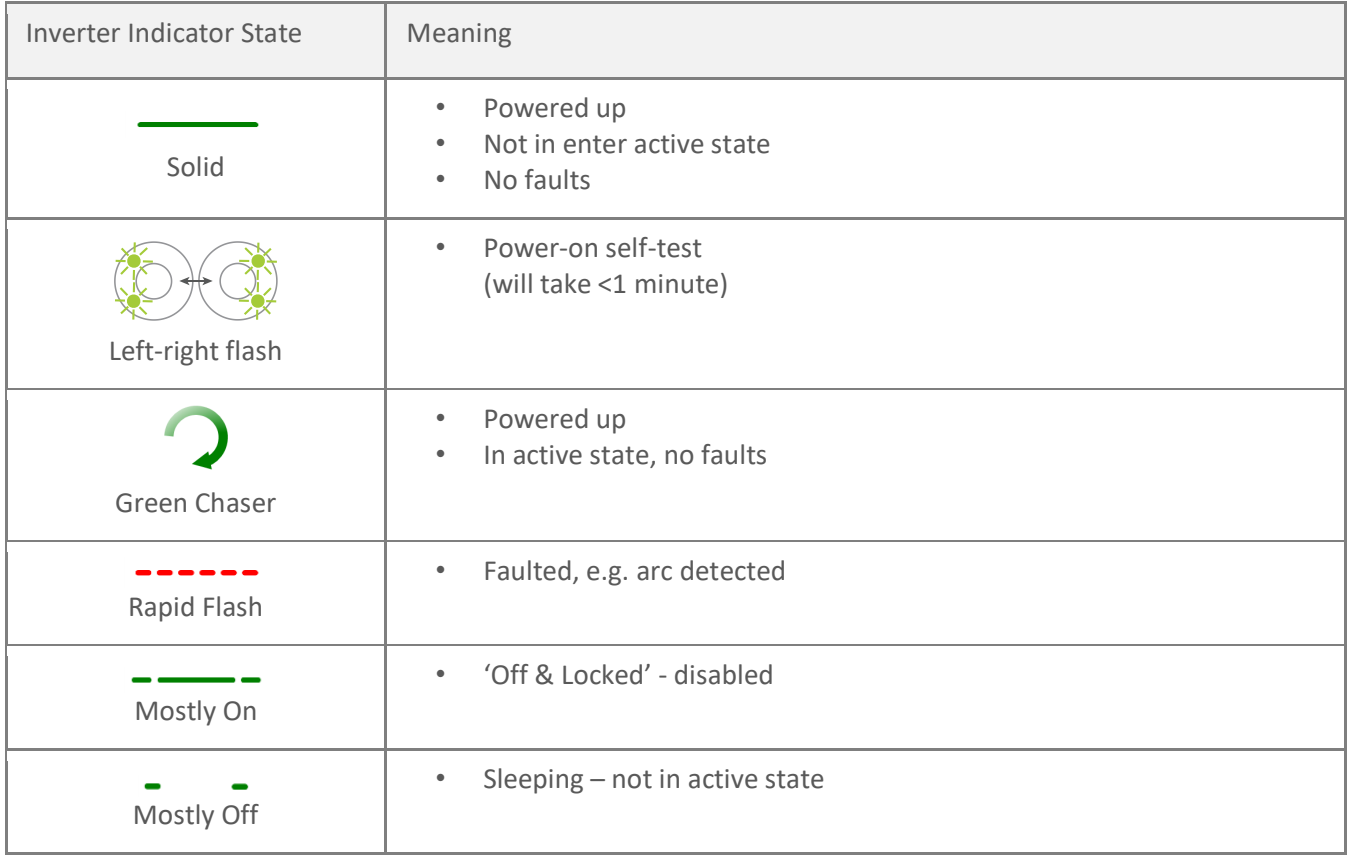

<span id="page-16-0"></span>**Figure 18: Inverter indicator states and meanings** 

### 4.4.2. Manufacturing Date

The TSXL480-10k-ES inverter, and Gateway each have an individualized serial number label, with an example shown in [Figure 19.](#page-16-1) The first 6 letters are for device model code (TEJBFA for TSXL480-10k-ES); this is followed by the 6-digit serial number (for example 001003). The manufacturing date code is available in the QR code, readable with common smartphone applications. The QR code will give the same information, appended with the date of manufacture, for example TSBB001003 1341, where 13 is the year (2013), and 41 the calendar week number.

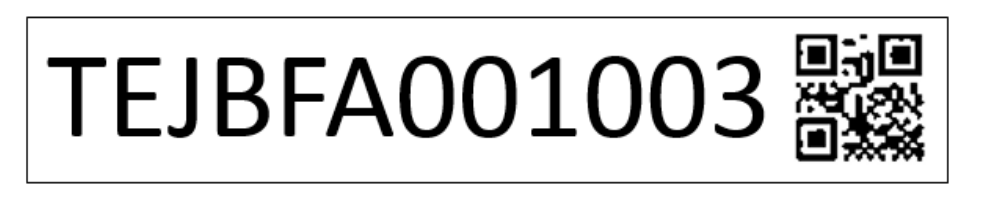

<span id="page-16-1"></span>**Figure 19: Example serial number label with QR code containing the manufacturing date**

This section covers common tasks and features associated with the Gateway.

### 4.5.1. The Array Summary Screen Diagnostics

Pressing 'Array' brings up the Array Summary screen. This has helpful diagnostic indicators that will be shaded red if the Gateway

detects an issue, as follows.

**Figure 20: Status indicators on the Array Summary screen**

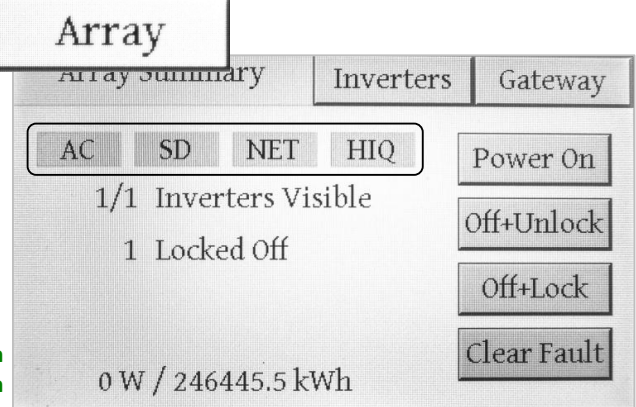

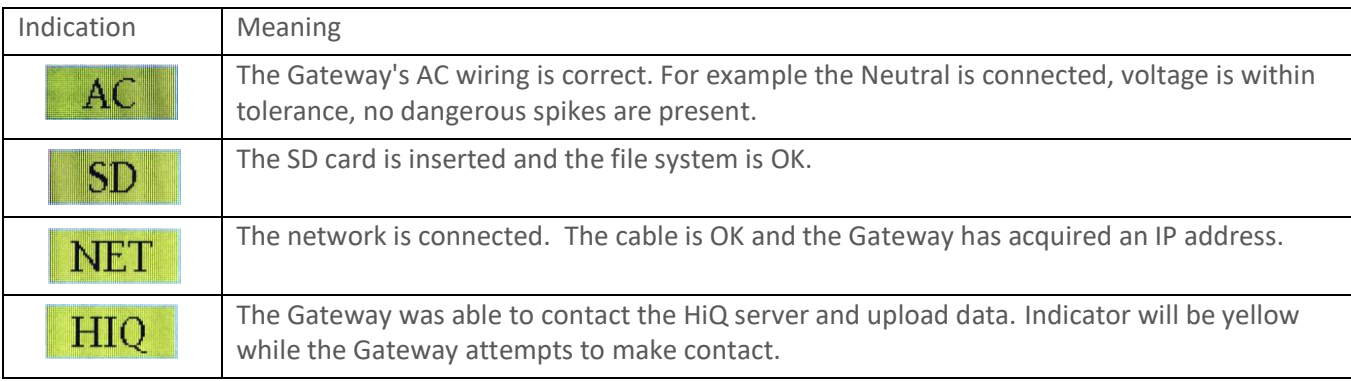

**Table 1: Meaning of green indications on the Array Summary screen**

#### 4.5.2. The Memory Card

The Gateway is supplied with a memory card to allow long-term storage and retrieval of performance history. Care should be taken to ensure that it is fully inserted, as some functions are not available with the card not fully engaged. The card is pre-formatted with the FAT32 file system and is ready to be inserted into the Gateway as shown in [Figure 21.](#page-17-0)

The 'Array Summary' screen has an indication of the SD card status, which will be red if the card is not fully engaged, and green if all is ok.

<span id="page-17-0"></span>**Figure 21: Insertion of the memory card.**

No Card **Fr:** Serve  $F_{\text{max}}$ Card inserted but not engaged Card properly engaged 

### 4.5.3. Methods of Accessing System Information

An overview of ways to access data is shown in [Figure 22.](#page-18-0) The Gateway gathers data from inverters over a connected power line. The Gateway displays information on its touchscreen. With a suitable Ethernet network connection, it is capable of acting as a webserver, allowing a local computer or a remote computer with firewall access to see system performance as it is happening, displayed on a web page. Data is also transferred to HiQ servers to gather history, which can be accessed remotely. More details are given below.

<span id="page-18-0"></span>**Figure 22: Methods of accessing data from HiQ inverters**

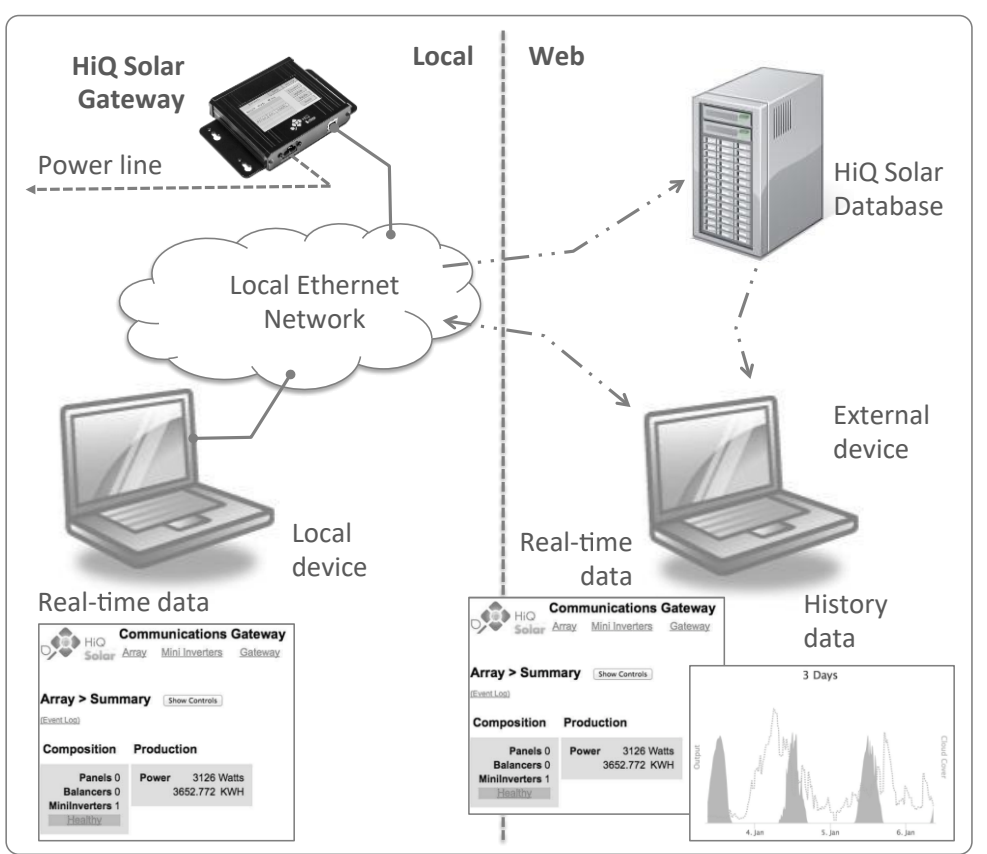

### 4.5.4. Registering Inverters

The Communication Gateway is intelligent, and when required to discover TSXL480-10k-ES inverters nearby, will do so easily with just the press of a button. Occasionally it may be desirable to manually register inverters, and this is also easy to achieve. Both procedures are described below.

#### *4.5.4.1. Automatic Discovery of TSXL480-10k-ES Inverters*

On the [Inverters] tab the 'Discover' button will search for any inverters in the local area. In most cases this is all that will be required, with all available inverters appearing on the list shown on the screen in [Figure 23.](#page-18-1) Note that for an installation where the discovery process was carried out previously, 'Add Only' is checked by default, speeding up the process. Unchecking this will force discovery to occur from scratch.

<span id="page-18-1"></span>**Figure 23: Using the touch screen to auto-discover inverters**

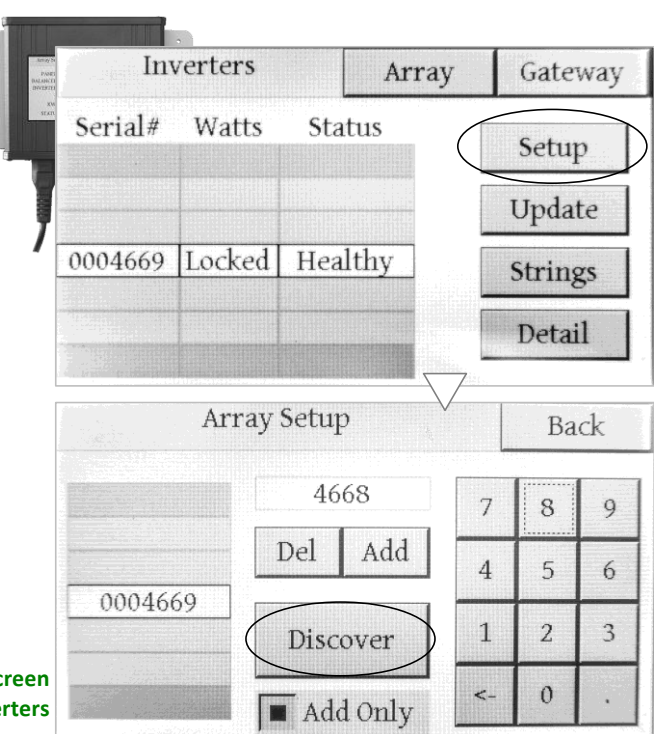

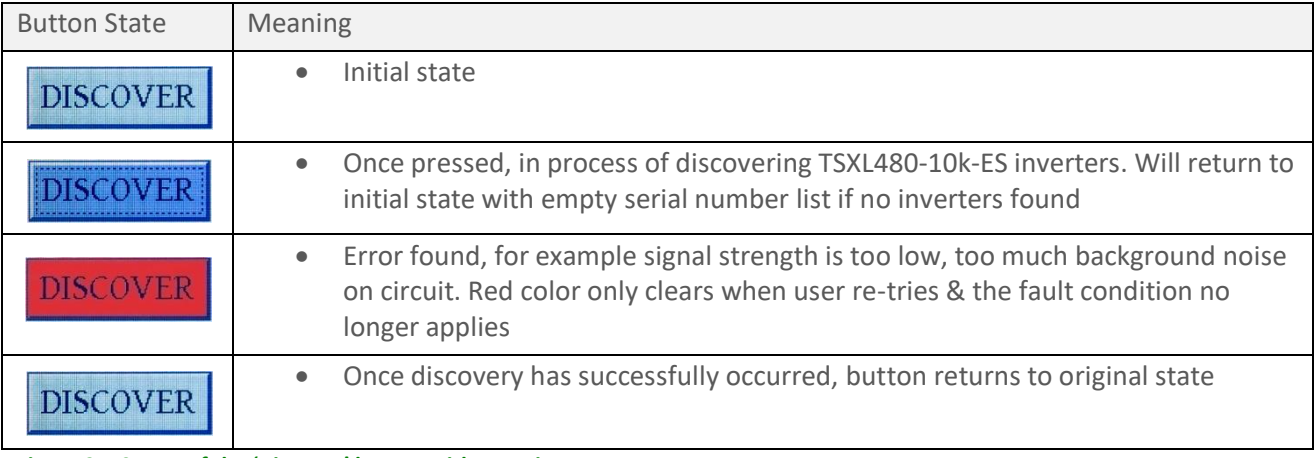

#### **Figure 24: States of the 'Discover' button with meanings**

This may also be achieved from the web interface, see [Figure 25](#page-19-0) (c).

#### *4.5.4.2. Manual Registration of Inverters*

Manual registration of inverters may be achieved either using the touch screen, or the web interface. This gives the ability to add and delete inverters as desired, and is particularly useful if an inverter is being replaced on a site where repeating auto-discovery would take a long time. [Figure 25](#page-19-0) shows the web interface, where this functionality may be found under the top level of the [Mini Inverters] tab.

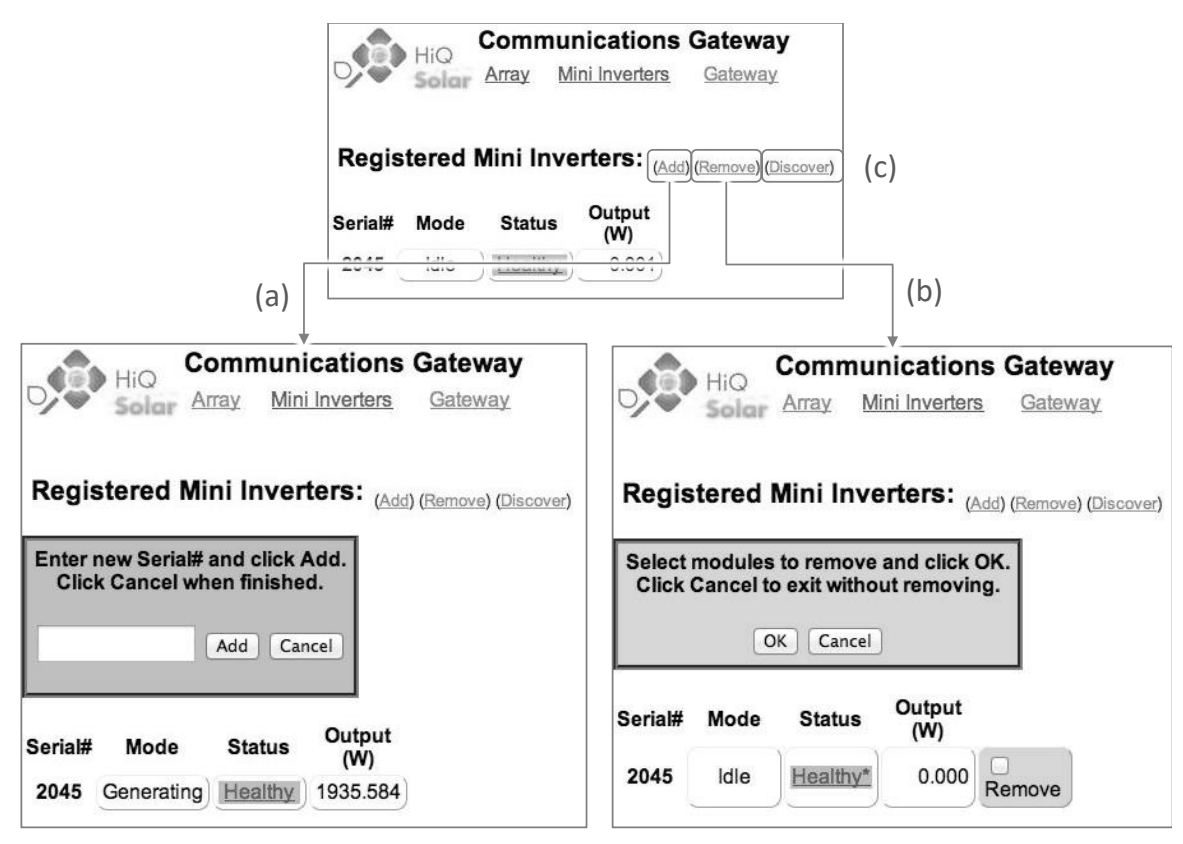

<span id="page-19-0"></span>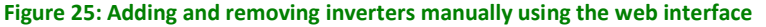

#### 4.5.5. Gateway Touch Screen Menu Structure

The following menu tree shows how different screens and functions are related and accessed.

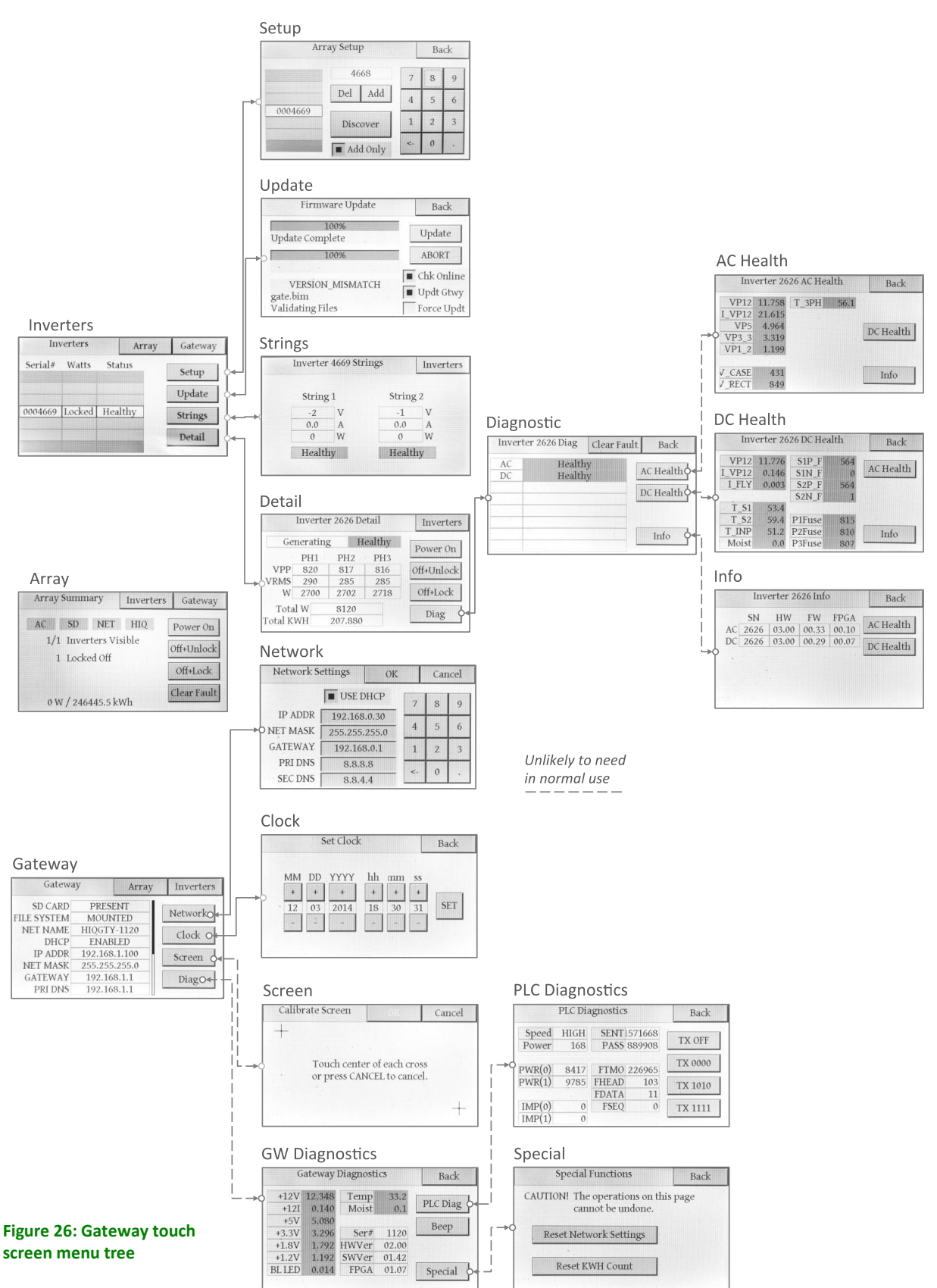

#### 4.5.6. Gateway Web Page Menu Structure

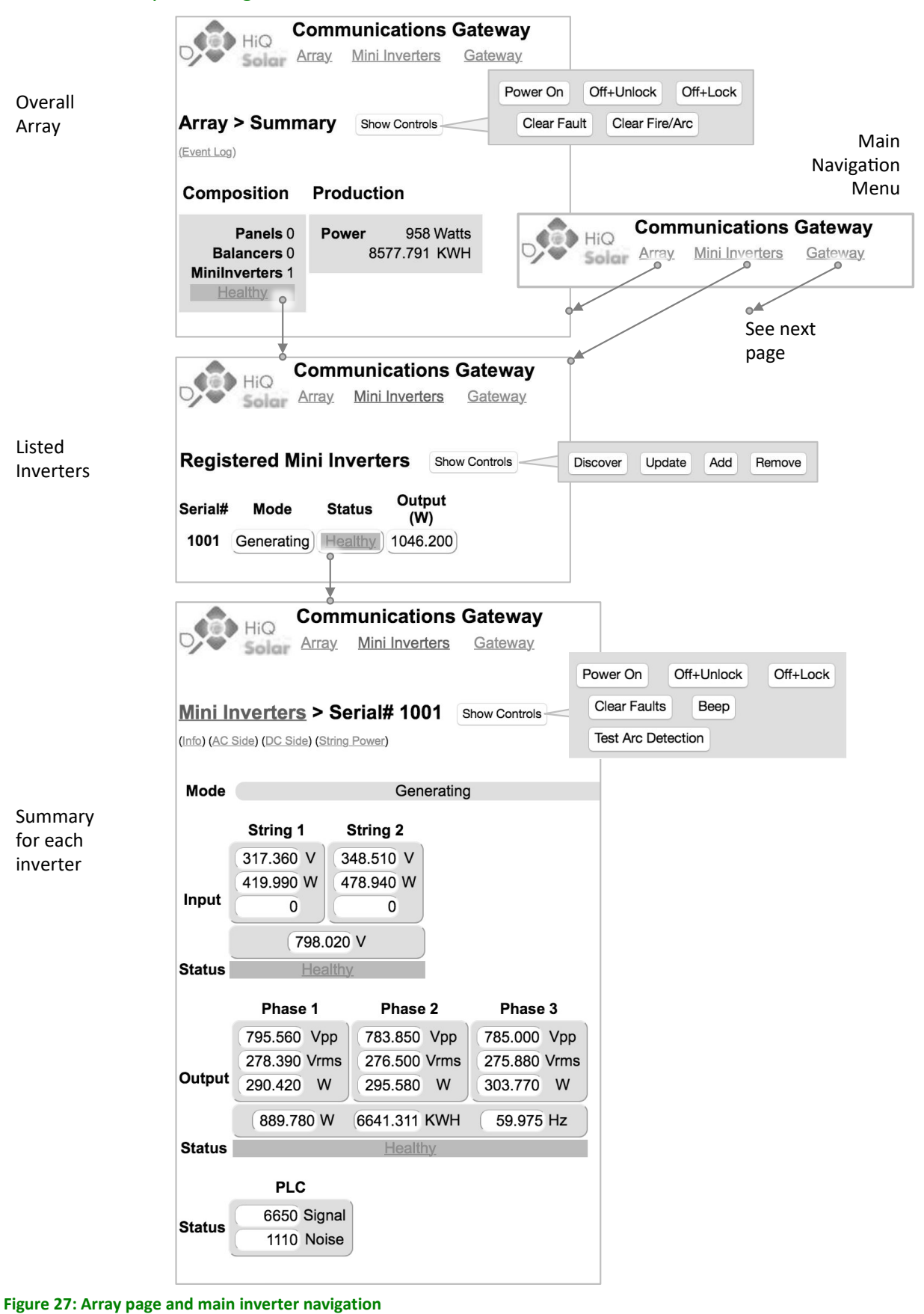

Gateway Summary Screen 

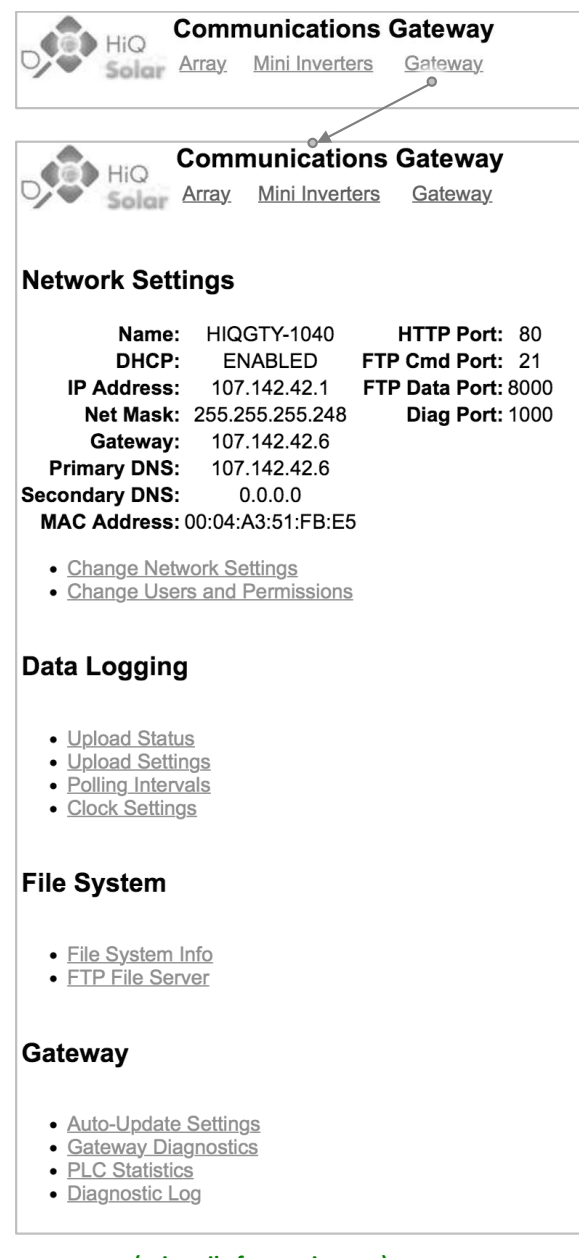

#### **Figure 28: Gateway summary page (primarily for service use)**

#### 4.5.7. Show/Hide Webpage Controls

A valuable feature of the system is the ability to view and control the system from a smartphone when local computer network settings allow (see Section [4.5.10,](#page-24-0) page [25,](#page-24-0) below). Because phone screens are small it might sometimes be possible to accidentally activate or disable functions inadvertently. To help avoid this the Gateway web page has a button for 'Show Controls' and 'Hide Controls' near the top of some of the screens, an example is shown in [Figure 29.](#page-22-0)

> <span id="page-22-0"></span>**Figure 29: Showing/hiding controls on the Gateway webpage**

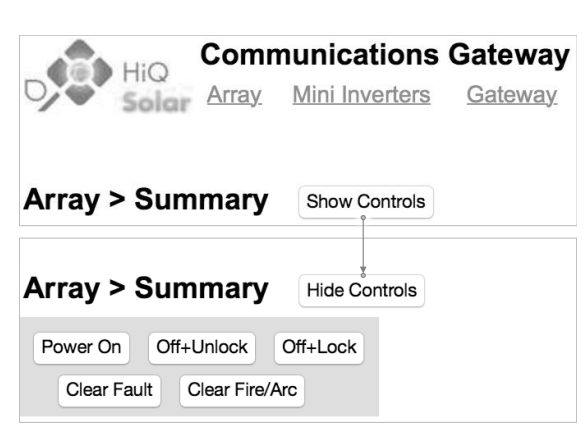

#### 4.5.8. Grid Support and Utility-Interactive Functions – Adjustable Parameters

The HiQ Solar TSXL480-10k-ES inverter system is utility-interactive and provides grid support functions by default. Default values and associated ranges are given in the inverter Specifications Table of Section [6.1.](#page-37-0) When the Utility requires values other than the default, these adjustments can be made by contacting HiQ Solar Technical Support.

*Changes to these values must only be carried out with the express written permission of the Utility, only setting values specified by them***.**

#### 4.5.9. System Firmware Updates

HiQ Solar occasionally updates system firmware to add features and enhance reliability even further. Firmware updates may be accomplished through a network connection or using a memory card physically inserted into the card slot on the Gateway. Updates may be controlled through the Gateway touchscreen or the Gateway webpage.

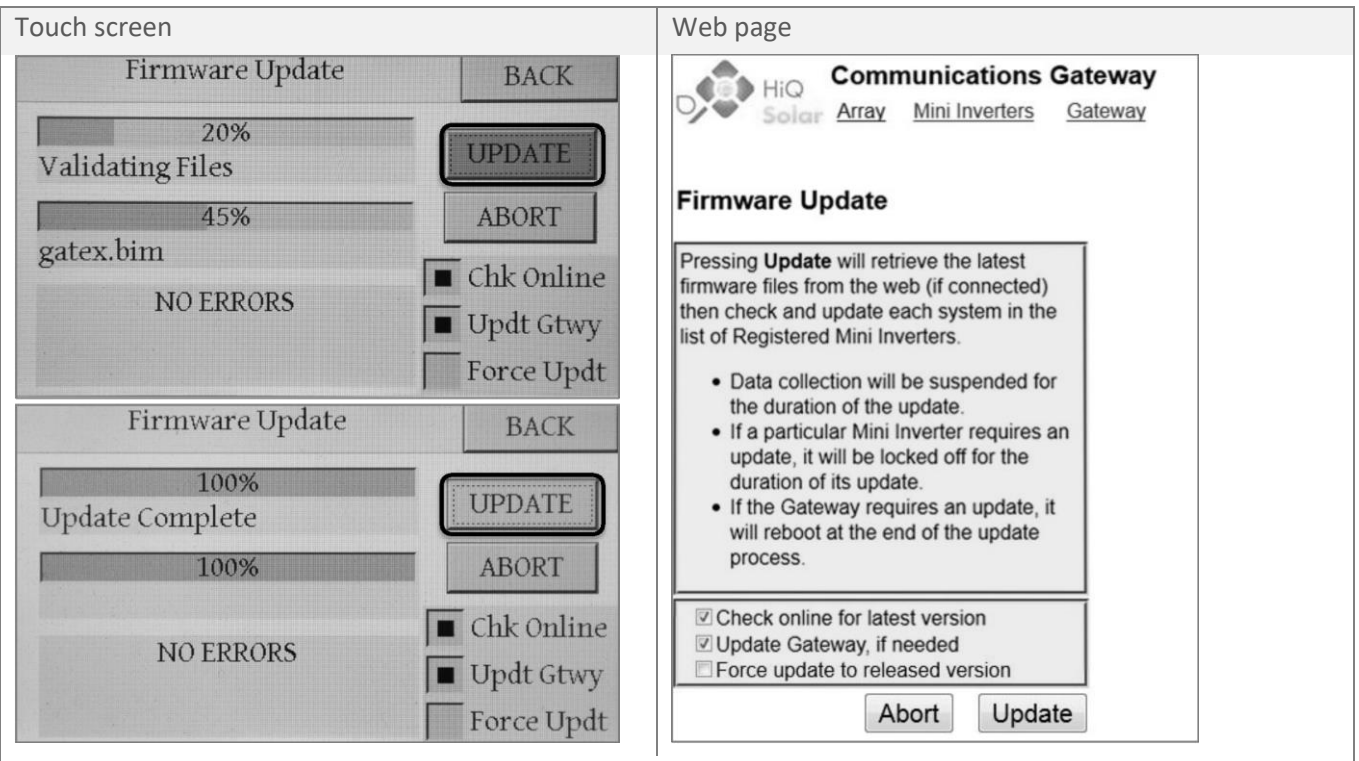

Example below where an update was initiated but the Gateway was unable to find a firmware file through the network connection or from the memory card.

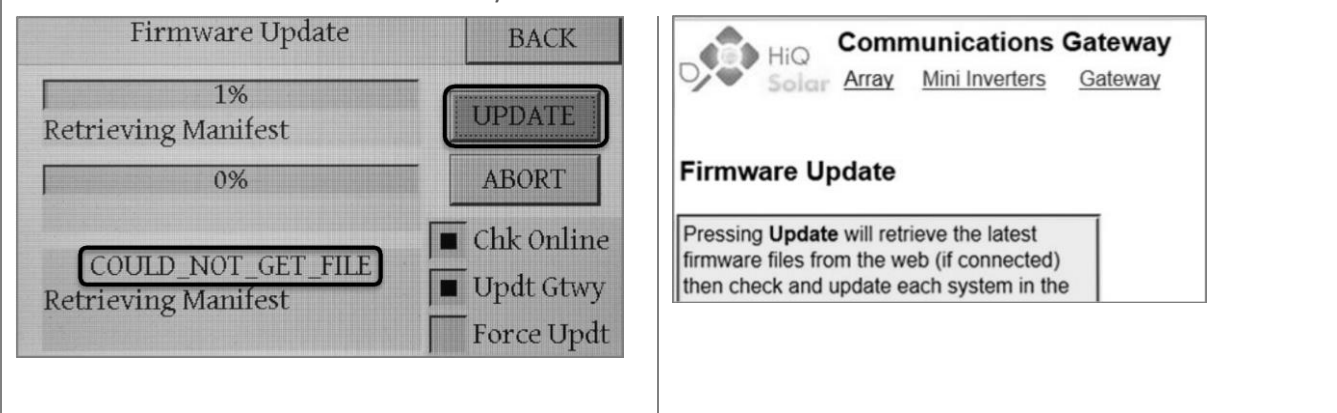

#### <span id="page-24-0"></span>4.5.10. Gateway Access Inside a Local Network

The following sections will be useful for the company IT department.

Note that the Gateway default is to be in DHCP mode – this is the easiest for local access inside a network.

#### *4.5.10.1. Accessing Locally from a Windows Device*

1) Looking at the Gateway unit, use the touch screen to display the 'Gateway' tab. You may need to scroll to see the view below:

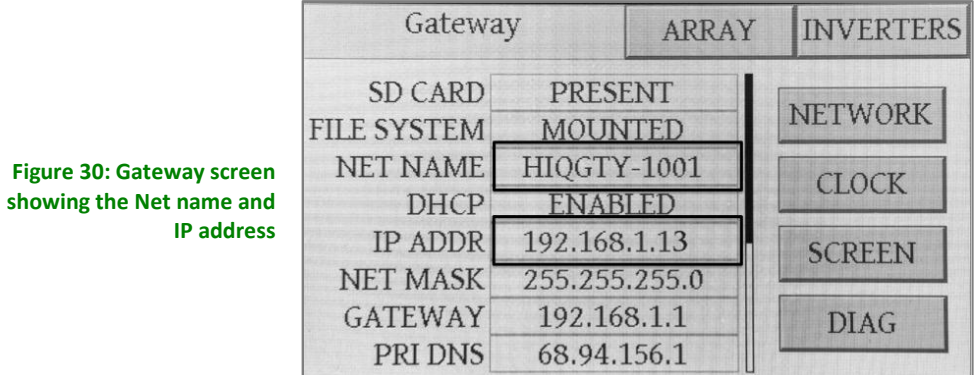

2) Open a web browser. Either type into the address bar the 'NET NAME' (in our example 'HIQGTY-1001') or type in the listed IP address (here 192.168.1.13, but this will vary)<sup>2</sup>. This will bring up the web log in screen. Unless otherwise altered, the following will apply (case sensitive):

- Username: admin
- Password: HiQSolar

You will then see the home screen for that particular Gateway which should look lik[e Figure 31:](#page-24-1)

> <span id="page-24-1"></span>**Figure 31: Web interface for the Gateway showing array statistics**

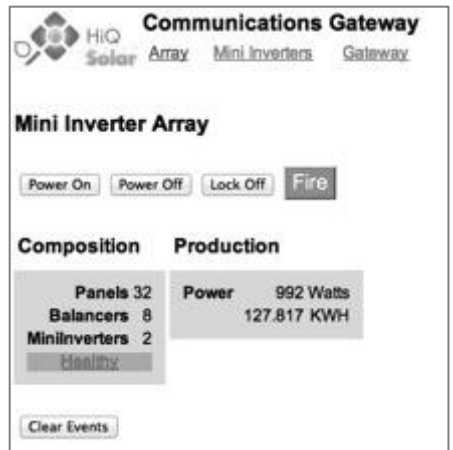

### *4.5.10.2. Accessing Locally from a Mac OS Computer or Device Including iPads & iPhones*

As above except 'NET NAME' is not supported - the IP address will need to be typed into the browser address line.

 $<sup>2</sup>$  Note that this IP address is for the web page the web server provides; the network connection the Gateway uses to</sup> communicate to a local router is the one further down the list labeled 'Gateway', 192.168.1.1 in this example.

### 4.5.11. Accessing the Gateway from Outside the Local Network – LAN-side configuration

DHCP has a lease time after which it requests renewal, problematic if it ends up with a different IP address. A method must be used to make the IP address stay fixed; this can be:

- i) Keep the Gateway in DHCP but force the router to allocate the same IP address each time. If this is supported by the router it is generally most desirable.
- ii) Change to a fixed IP address.

Router capabilities and user interfaces vary. This example uses a particular Cisco router.

Ideally the Gateway would be left in DHCP mode, and the router configured to keep assigning the same address. If this functionality is supported by the router it might look like [Figure 32,](#page-25-0) here called 'DHCP Reservation'.

<span id="page-25-0"></span>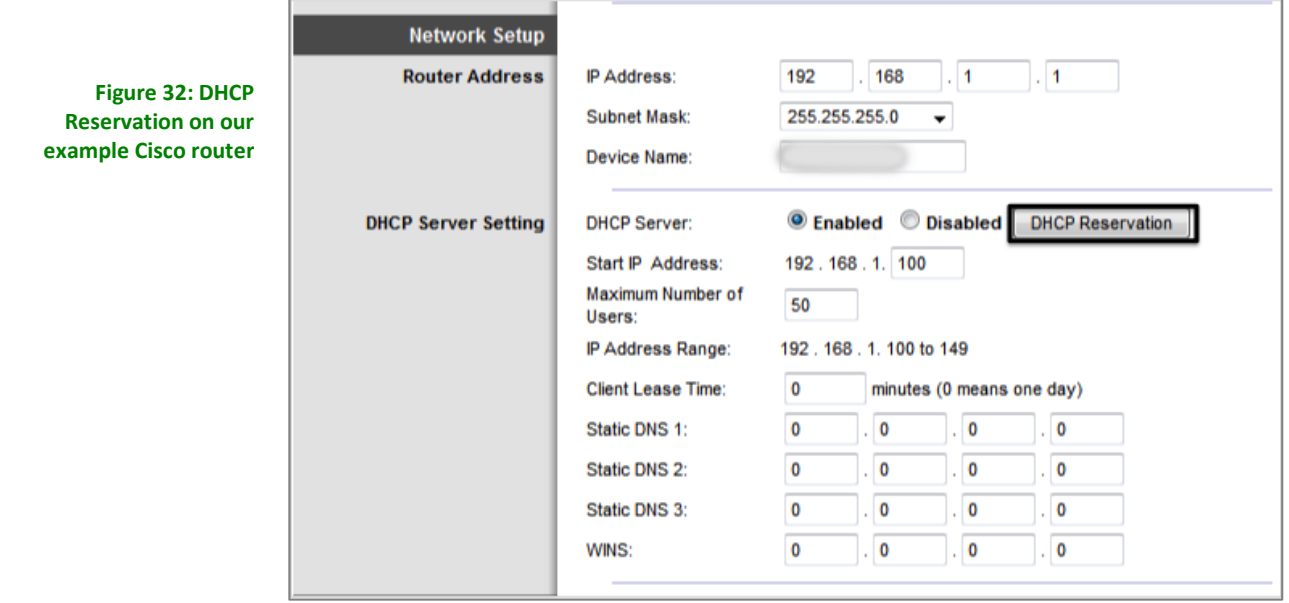

As can be seen in the above screenshot, the router has a defined range of 50 IP addresses it has reserved for DHCP allocation, between 100 to 149 for the last field in the address. The DHCP Reservation screen allows examination of the currently logged on devices, and the option of assigning an address in the allowed range to our Gateway. Alternatively, an address can be assigned outside the DHCP range but the Gateway must be configured also.

The screenshot of [Figure 33](#page-26-0) shows the DHCP reservation screen; here we are assigning an address outside the range (ending in '37').

<span id="page-26-0"></span>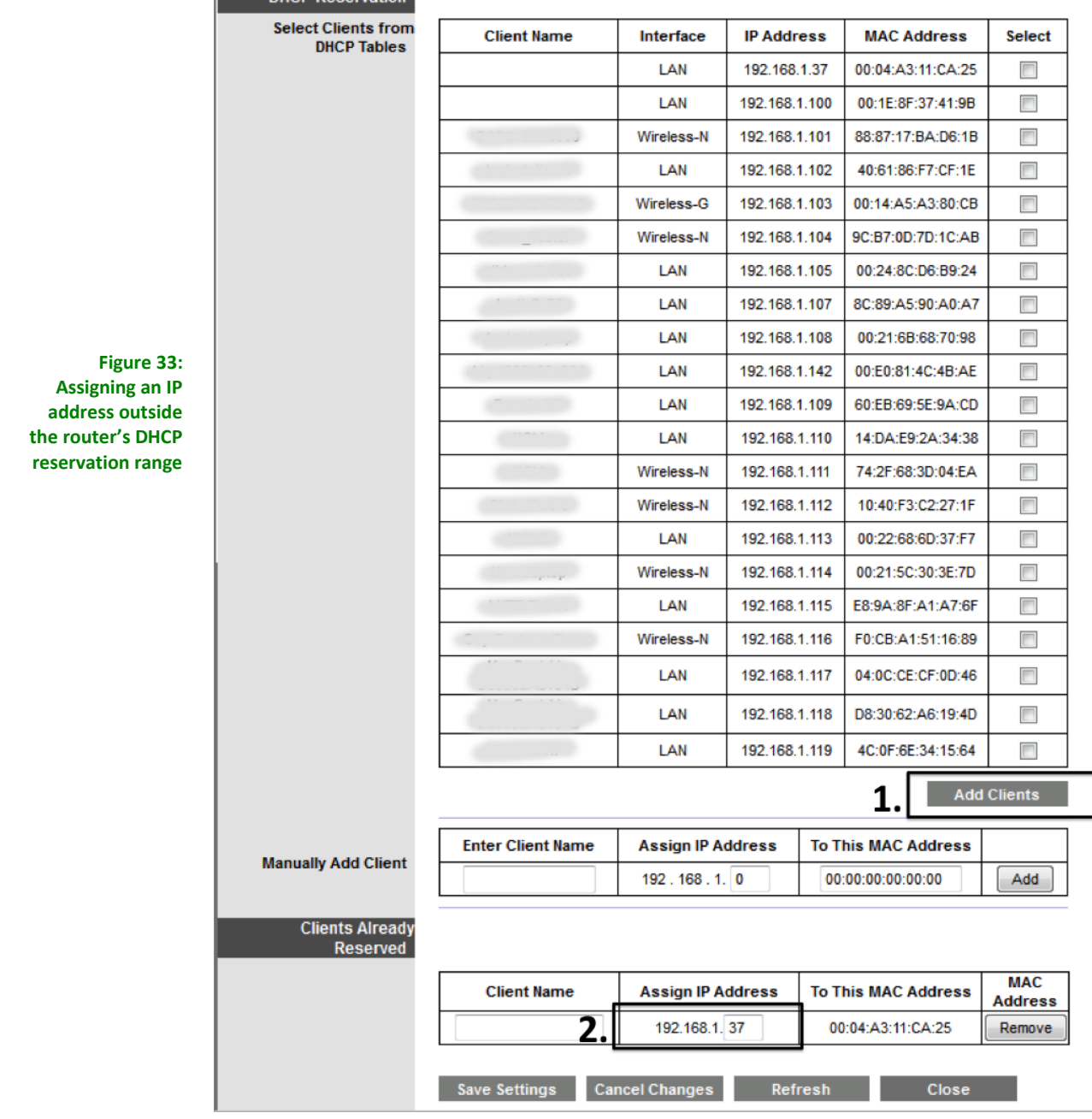

Having decided upon an IP address, we now need to configure the Gateway.

On the touch screen of the Communication Gateway, press 'Gateway', then the 'Network' button. This will bring up the screen shown in [Figure 34.](#page-27-0)

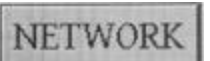

<span id="page-27-0"></span>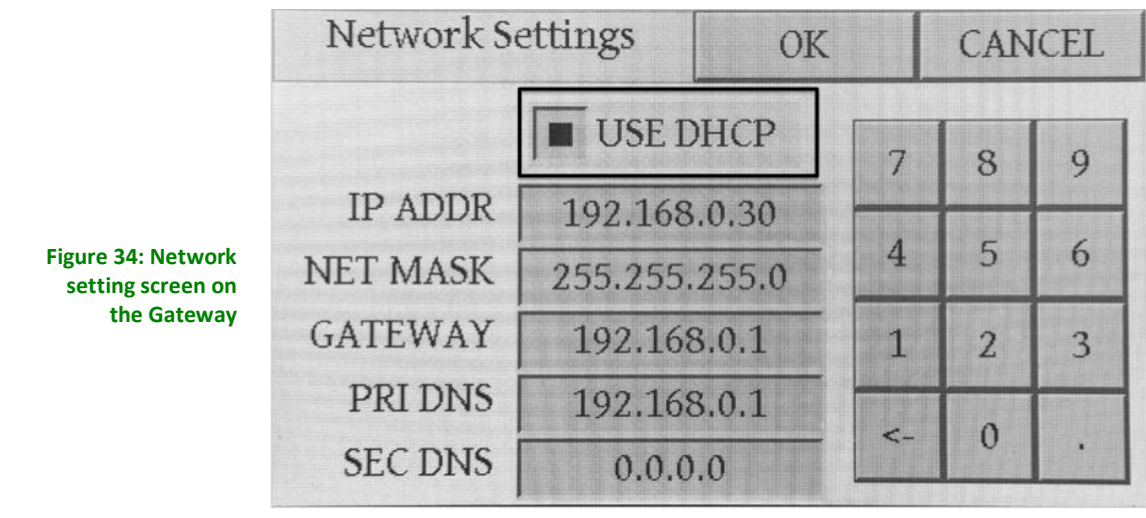

The 'DHCP' check box indicates current status as well as allowing parameters to be changed if DHCP is unchecked. When unchecked it looks like this:

**USE DHCP** 

Touching on one of the fields below the check box will activate it and allow changes to be made using the onscreen keypad.

In general:

- Network sub mask will stay at 255.255.255.0 unless being used in certain big companies that might use something different.
- 'Gateway' and 'Pri DNS' (primary DNS) will be taken from the router screen.
- 'Sec DNS' (secondary DNS) will probably stay at 0.0.0.0.

### 4.5.12. Accessing the Gateway from Outside the Local Network – WAN-side configuration

For our example Cisco router, opening up a port for outside communication is achieved through the 'Application and Gaming' screen, see [Figure 35.](#page-28-0) The aim is for communication to pass through the router, although there will usually be some translation of port labels between what the Gateway expects and what is presented to the outside world on the WAN side of the router.

There are 4 possible ports required to fully access the Gateway and HiQ Solar inverters remotely. Access to the control web page alone requires only the first of those listed in [Table 2](#page-28-1) to be set up.

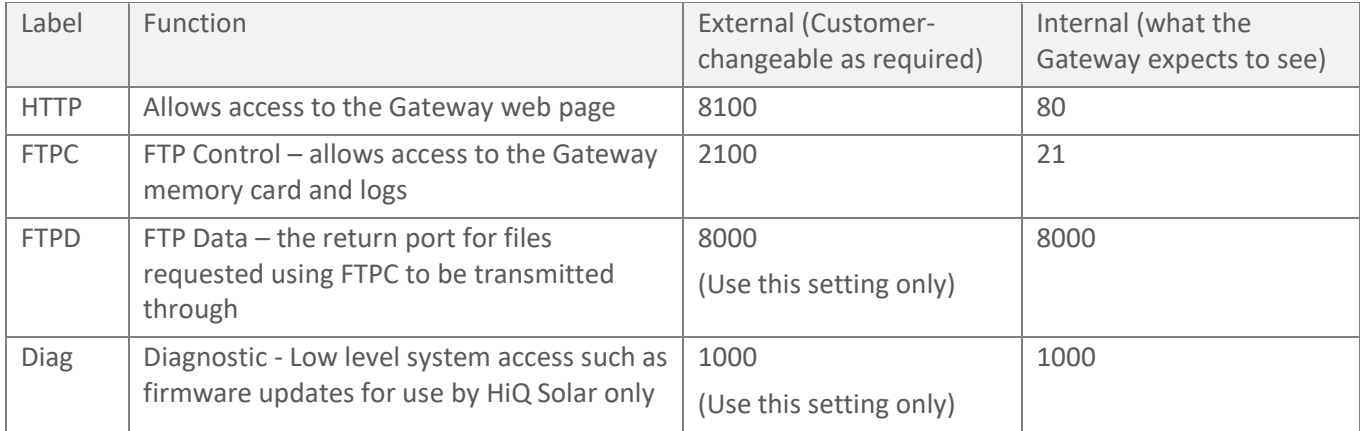

<span id="page-28-1"></span>**Table 2: Port numbering assignments** 

| <b>Applications &amp;</b><br>Gaming                      | Setup<br><b>Wireless</b> |                                    | <b>Security</b> | Storage               | <b>Applications &amp;</b><br>Gaming | Linksys E3000<br><b>Administration</b> | E3000<br><b>Status</b> |
|----------------------------------------------------------|--------------------------|------------------------------------|-----------------|-----------------------|-------------------------------------|----------------------------------------|------------------------|
|                                                          | Single Port Forwarding   |                                    |                 | Port Range Forwarding | Port Range Triggering               | DMZ.<br>005                            |                        |
| <b>Single Port Forwarding</b><br><b>Application Name</b> |                          | <b>External Port Internal Port</b> | Protocol        | <b>To IP Address</b>  | Enabled                             | Help                                   |                        |
| None -                                                   | --                       | -                                  | <b>HALL</b>     | 192.168.1.0           | 郡                                   |                                        |                        |
| None<br>$\cdot$                                          | <b>AND</b>               | <b>MAG</b>                         | <b>SERVICE</b>  | 192.168.1.0           | 桤                                   |                                        |                        |
| Roof HTTP                                                | 8100                     | 80                                 | <b>TCP</b><br>٠ | 192.168.1.37          | $\mathcal{L}$                       |                                        |                        |
| Roof FTPC                                                | 2100                     | 21                                 | TCP<br>٠        | 192.168.1.37          | $\overline{\mathsf{v}}$             |                                        |                        |
| Roof FTPD                                                | 8000                     | 8000                               | TCP<br>٠        | 192.168.1.37          | $\overline{\mathbf{v}}$             |                                        |                        |
| Roof Diag                                                | 1000                     | 1000                               | TCP<br>٠        | 192.168.1.37          | V                                   |                                        |                        |
|                                                          | 0                        | ٥                                  | Both<br>٠       | 192.168.1.0           | Ľ                                   |                                        |                        |

<span id="page-28-0"></span>**Figure 35: Port forwarding screen on our example router**

Click on the 'Save Settings' button on the router page or else changes will be lost.

Note that not all routers offer port reassignment as described here. However, having different external port numbers is not strictly necessary; it is suggested as an extra security precaution to avoid using the well-known port assignments for web (80) and FTP (21) on the general Internet. The Gateway's web and FTP servers are both password protected, so the risks are low. In a case where no port forwarding is available, the Gateway direct port numbers (80, 21, 8000, 1000) would be used without specifying different external ports for 80 and 21.

# **5. Troubleshooting**

The primary way of troubleshooting a system is to use the Communication Gateway (GW) to provide clues. The GW can be viewed using the touch screen interface on the device, or accessing it using a web browser. Assuming the issue is not with communications, browser access has the advantage that a mobile device such as a phone can be used while physically at the installation location. As detailed later, the inverter has an indicator light that will also provide insight.

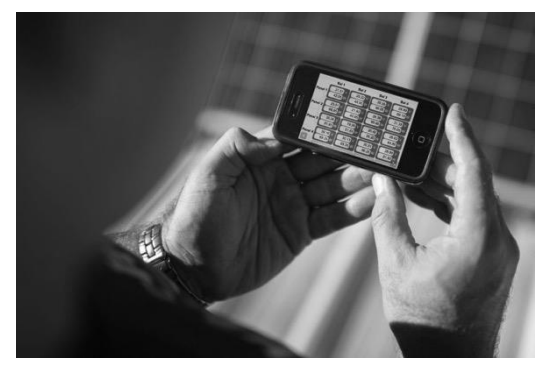

The troubleshooting section is divided up as follows:

- Overview of possible issues (picture)
- If I had this issue, it would look like these symptoms (table)
- If I had these symptoms it could be one of these causes (table)
- More details on selected issues.

# **5.1. Overview of Possible Issues**

Letters on the right (e.g. **(A)**) refer to explanatory notes in Section [5.4.](#page-32-0)

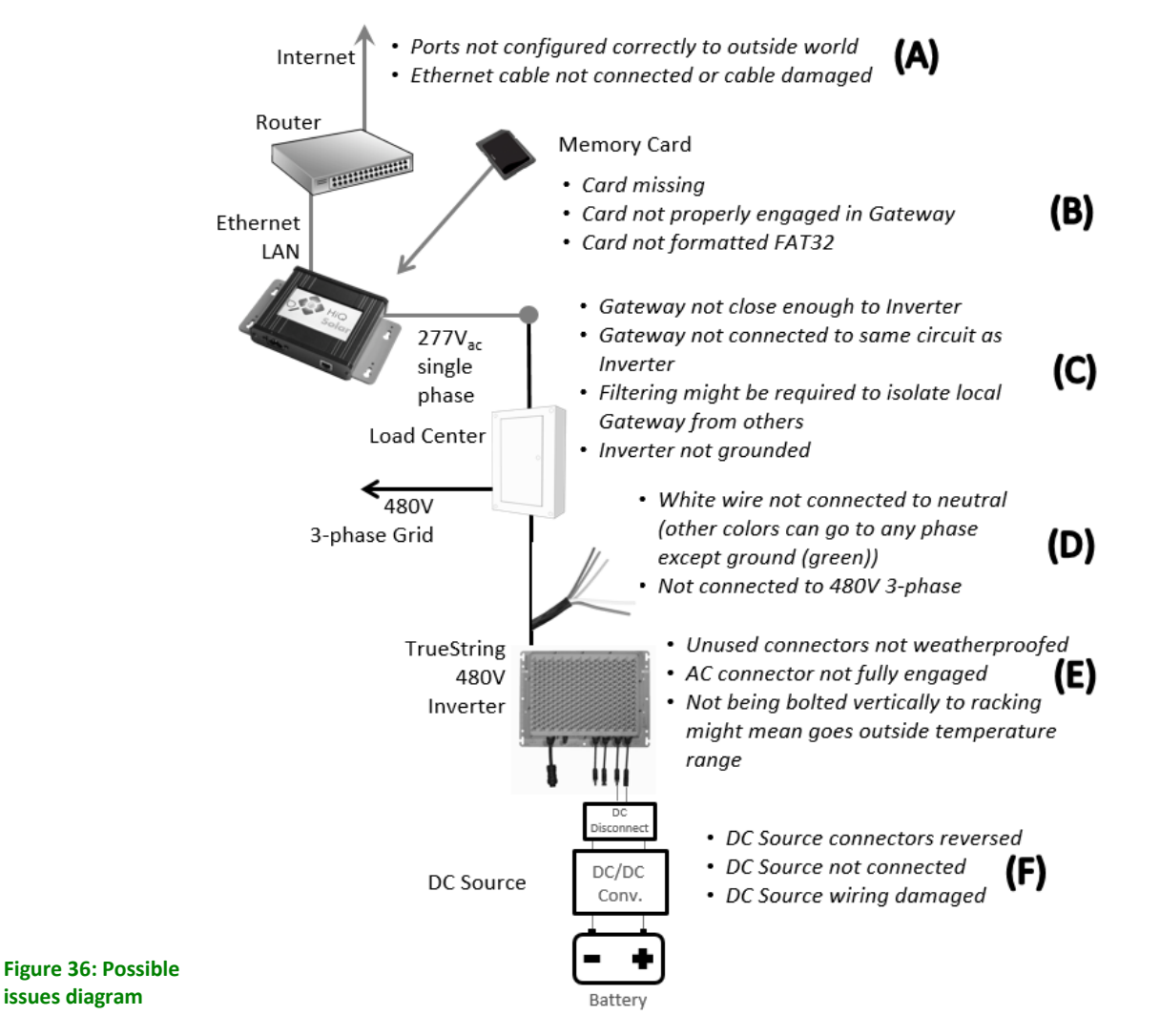

# **5.2. If I had This Issue, it would Look Like These Symptoms**

Letters next to individual faults (e.g. (D)) refer to explanatory notes in Section [5.4.](#page-32-0)

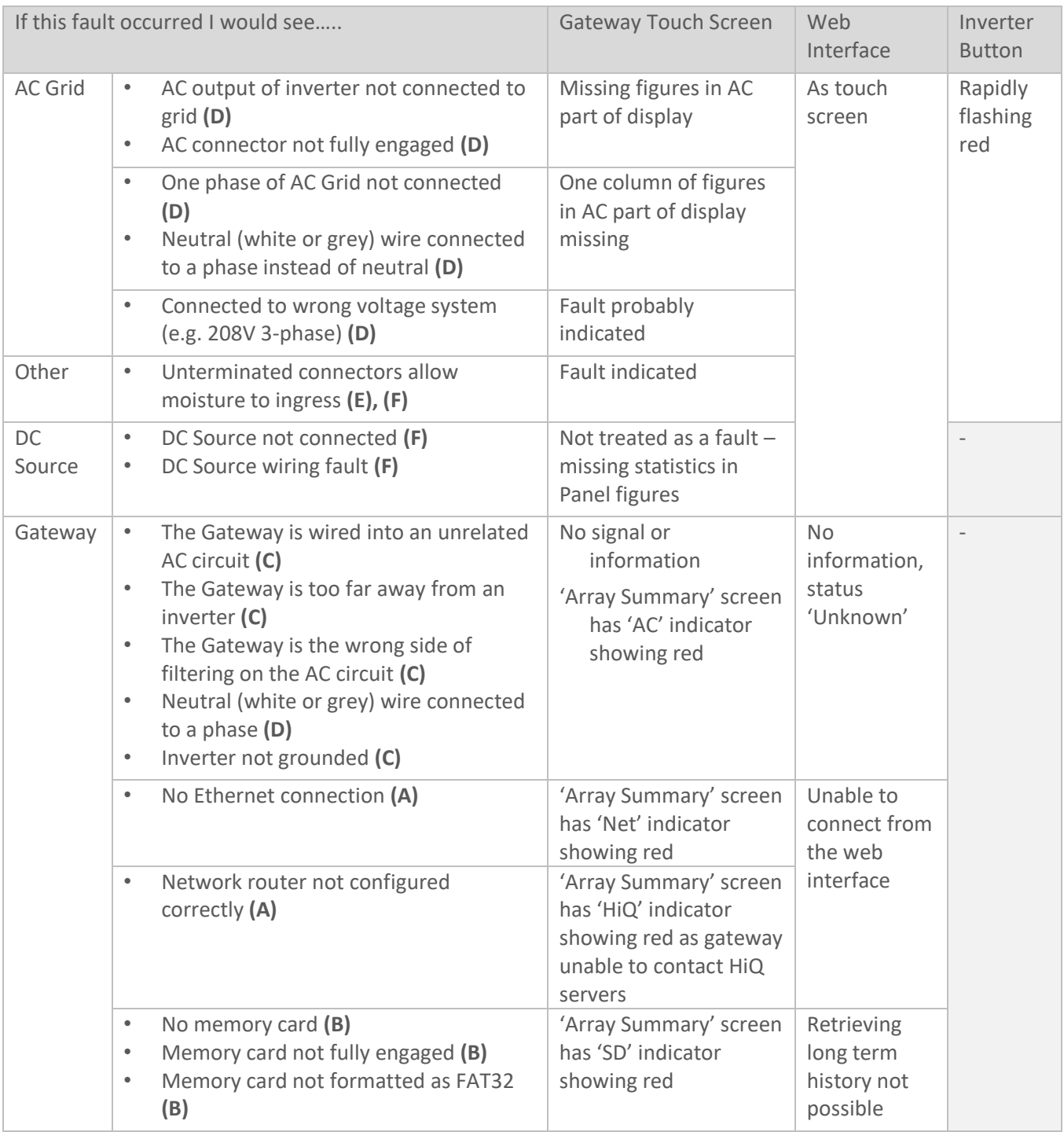

**Table 3: Faults and consequent symptoms**

# **5.3. If I had These Symptoms, it Could be One of These Causes**

Letters on the right next to individual faults (e.g. **(D)**) refer to explanatory notes in Section [5.4.](#page-32-0)

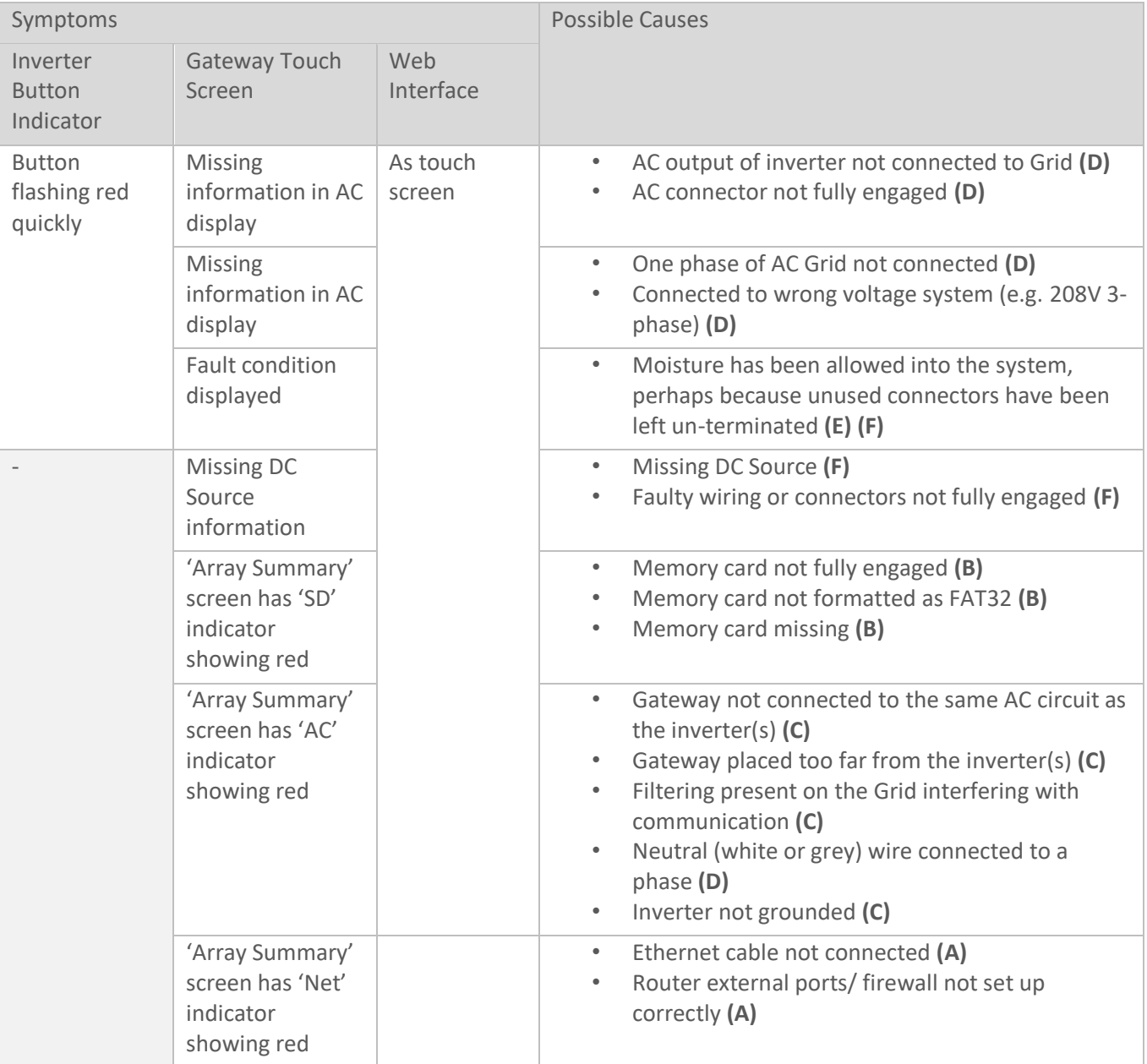

**Table 4: Symptoms and possible causes**

# <span id="page-32-0"></span>5.4.1. Inverter Button Indicator States

If there is power to the inverter, the indicator on the inverter button will be indicating something. As described earlier, these have the following meanings and operations:

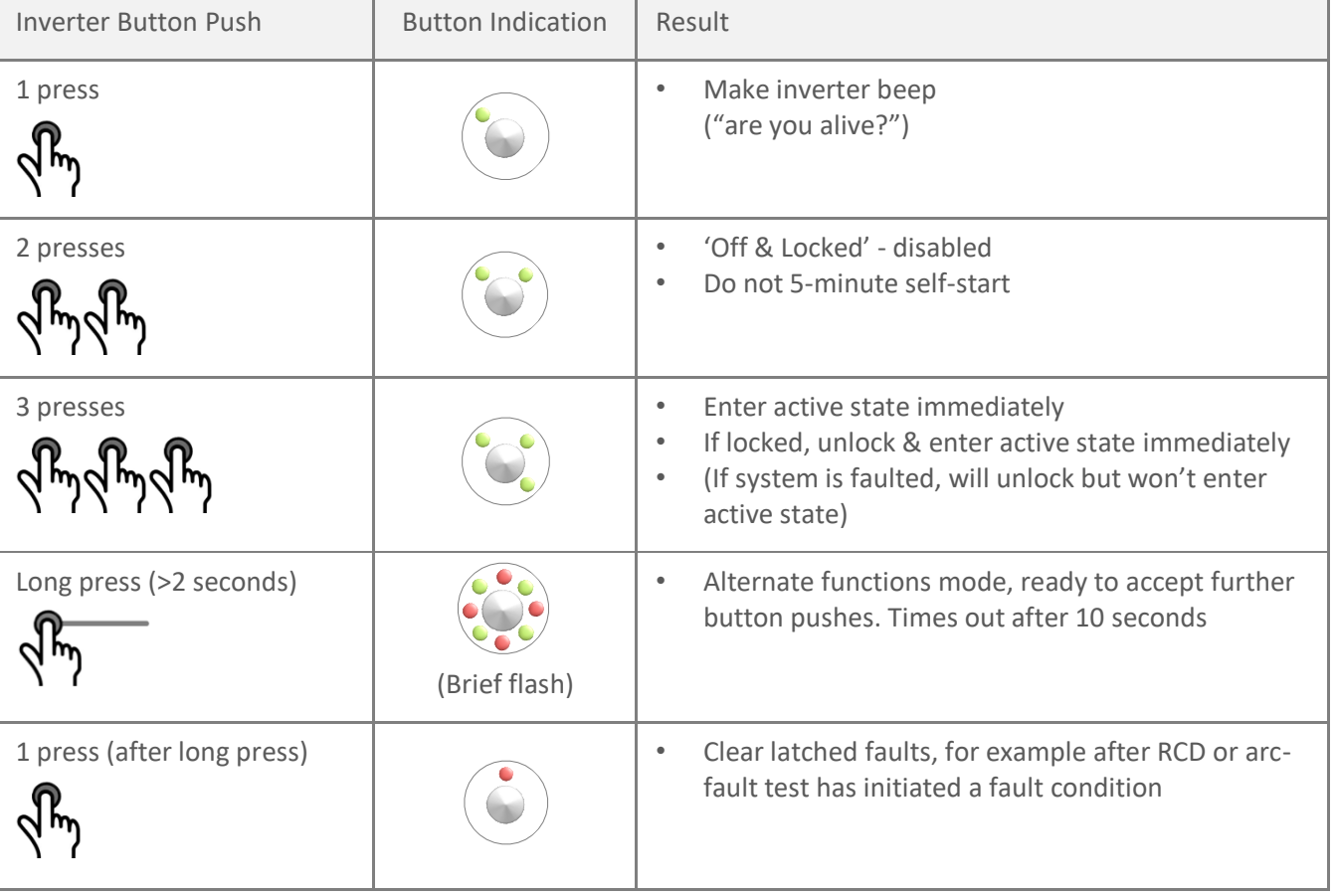

**Figure 37: Inverter button functions and indicator meanings (repeat of [Figure 17\)](#page-15-0)**

Inverter indicator button

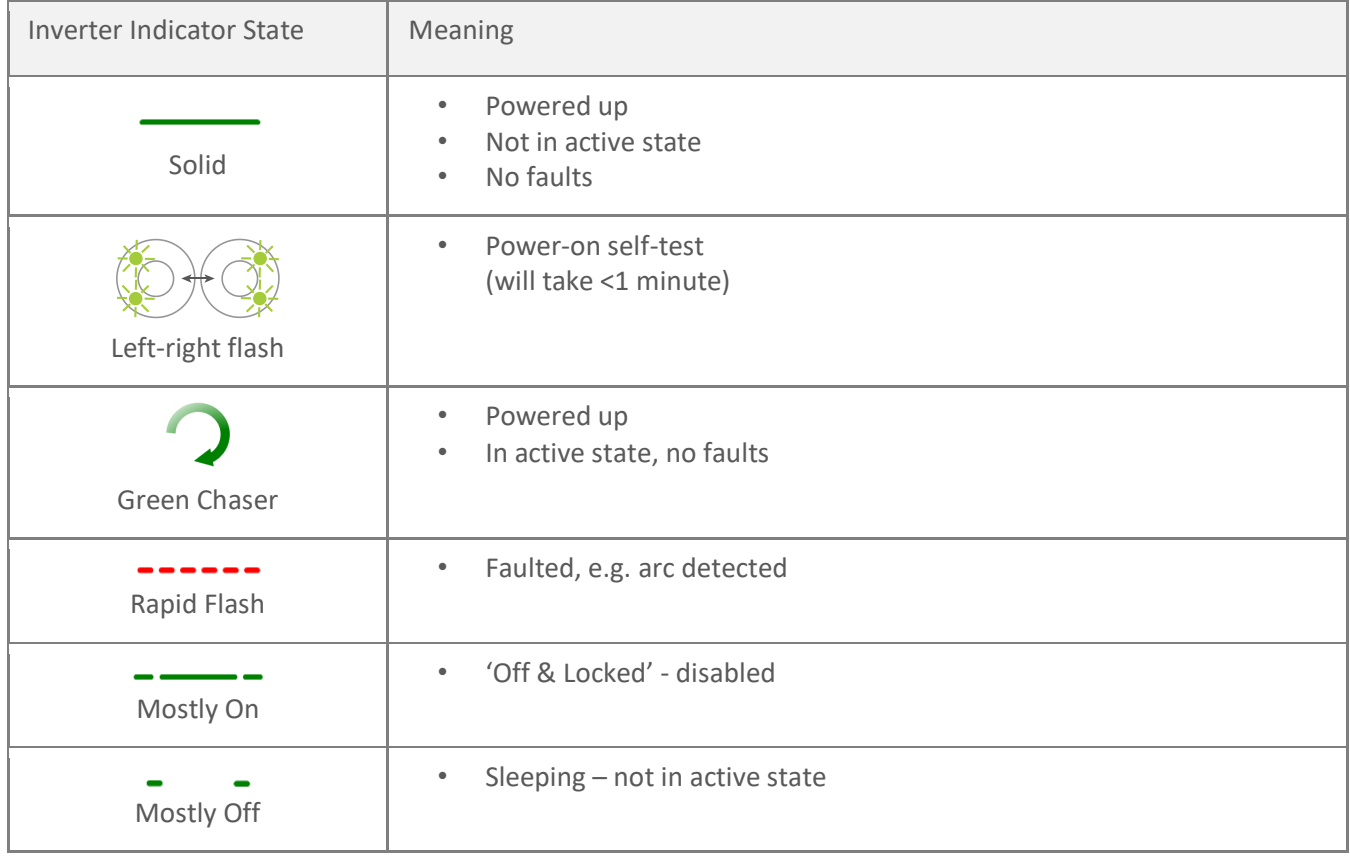

**Figure 38: Inverter button functions and indicator meanings (repeat of [Figure 18\)](#page-16-0)**

### (A) Internet Connectivity Issues

- i) No Ethernet connection
- ii) Network router not configured correctly
- iii) Router external ports/ firewall not set up correctly

The 'Array Summary' screen on the Gateway has indicators to aid diagnosis. Guidance is given in [Table 5.](#page-34-0)

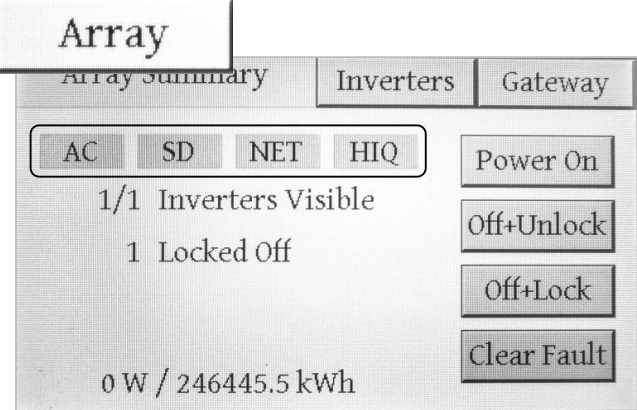

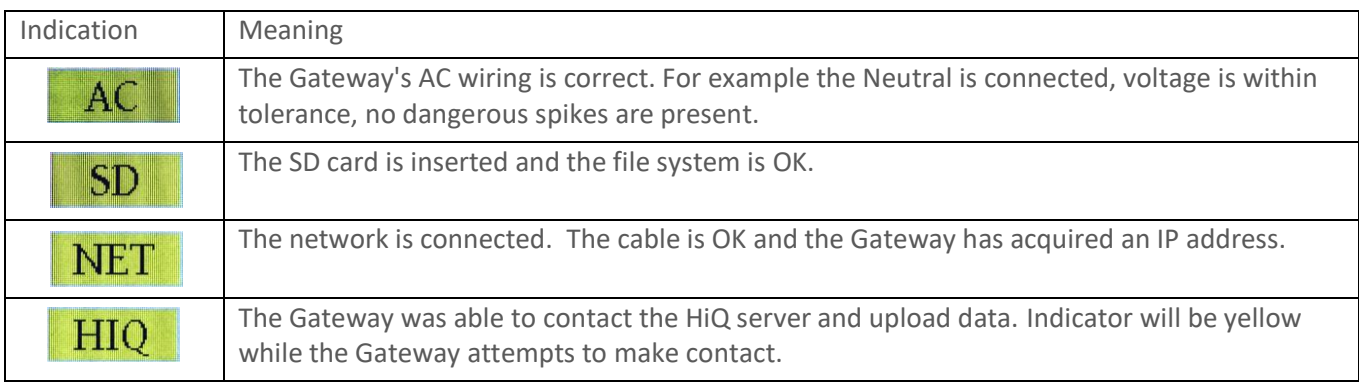

<span id="page-34-0"></span>**Table 5: Meaning of green indications on the Array Summary screen**

#### (B) Gateway Memory Card Issues

- i) No memory card
- ii) Memory card not fully engaged iii) Memory card not formatted as
- FAT32

Logging of long-term performance data is saved to the memory card that was supplied with the Gateway. Note that the card is not required for the system to operate, only to retain history information. If the card is in place but not fully engaged, you will see the symptoms shown i[n Figure 39](#page-34-1), with the 'SD' indicator on the 'Array Summary' screen showing red.

The card is formatted with the FAT32 file system. If you wish to use a different memory card than the one supplied, it may need to be formatted. This can be achieved on a personnel computer, consult your computer manual for details.

<span id="page-34-1"></span>**Figure 39: Symptoms of a missing or not fully engaged memory card**

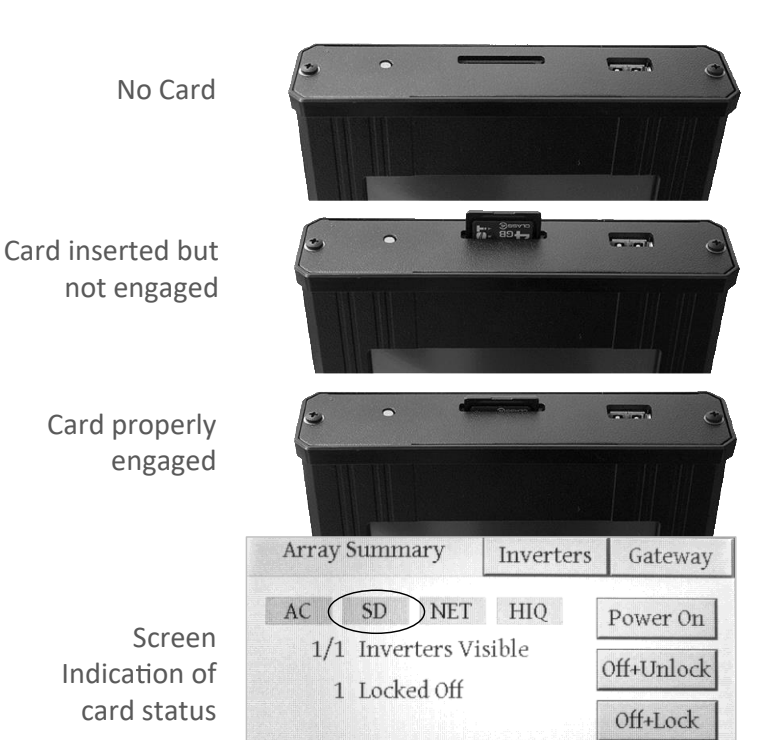

0W / 246445.5 kWh

Clear Fault

#### (C) Gateway to Inverter Connectivity Issues

- i) The Gateway is wired into an unrelated AC circuit
- ii) The Gateway is too far away from inverter(s)
- iii) The Gateway is the wrong side of filtering on the AC circuit
- iv) Filtering present on the Grid interfering with communication

The Communication Gateway connects to local inverters using Power Line Communications (PLC). For communication to work, the Gateway must receive a strong enough signal above the noise. It must be on the same electrical circuit as the inverter system, which isn't always easy to establish in a typical company electrical closet with many different circuits present.

Assuming the Gateway is on one phase of the correct inverter system circuit, then issues are likely to arise if the signal strength is low, or equipment between the Gateway and inverter system is interfering with or filtering the signal. Note that some voltage surge protectors can cause this issue. In either case moving the Gateway closer to the inverter system is likely to be the best answer.

It is also possible that two Gateways (or other inverter control devices from other manufacturers nearby) are interfering with each other. In this case an isolating filter to separate the HiQ Solar inverter communications from the outside world might be required.

Note that a failure to establish communications can also occur if the neutral (white or grey) wire is connected incorrectly to one of the phases, as discussed in the next section.

#### (D) AC Wiring Issues

- i) AC output of inverter not connected to grid
- ii) AC connector not fully engaged
- iii) One phase of AC grid not connected
- iv) Neutral (white or grey) wire connected to a phase instead of neutral
- v) Connected to wrong voltage system (e.g. 208V 3-phase)

The inverter auto-senses phases, so when wiring the system to the grid it does not matter which of the red, blue or orange wires are connected to which phase. However, connecting the neutral (white or grey) wire to one of the phases will show up as a fault, the same fault if one of the 3 phases is disconnected. These conditions will not damage the inverter but should be corrected.

If one of the phases is not connected, it will be visible through the Gateway touchscreen and web-based GUI displays of grid faults.

If the neutral is connected to one phase the power line communications to the Gateway may not work.

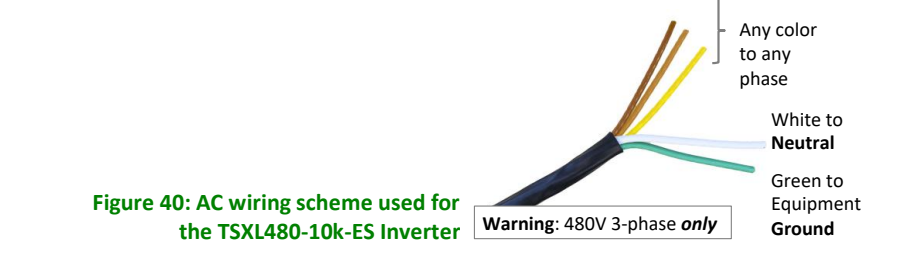

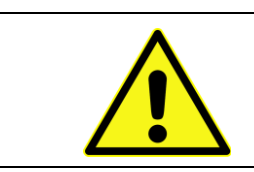

#### **CAUTION: Hazard to Equipment**

If the inverter is connected to the wrong voltage system, such as 600V 3‐phase, damage is likely to result. The system will need to be returned to the factory.

#### (E) Inverter Installation Issues

- i) Un-terminated connectors allow moisture to ingress
- ii) Inverter in direct sun and temperature range exceeded, causing output to be reduced due to high internal temperatures. This protective feature helps to extend the lifetime of the inverter.

The inverter has Type 6 Ingress Protection per UL50 and is very robust. To maximize reliability and performance for the longest lifetime, it should be mounted vertically in the shade and bolted to metal racking if available. However, it can be ballast-mounted in the shade. If the device is placed in a situation where it exceeds its rated temperature range it will reduce output power accordingly until it is safely back within the operating temperature range.

As with all such devices, Type 6 watertight operation requires that all connectors, whether used or unused, be properly terminated. If this is not the case, moisture may ingress, causing the unit to eventually fail.

### (F) DC Source Wiring Issues

- i) DC Source not connected
- ii) DC Source wiring fault
- iii) Faulty wiring or connectors not fully engaged
- iv) Missing DC Source

Mostly self-explanatory issues of connectors not engaged or damaged wiring.

# <span id="page-37-0"></span>**6.1. Power System Specifications**

# **Inverter Specifications**

# **DC Ports (2 identical inputs/outputs)**

<span id="page-37-1"></span>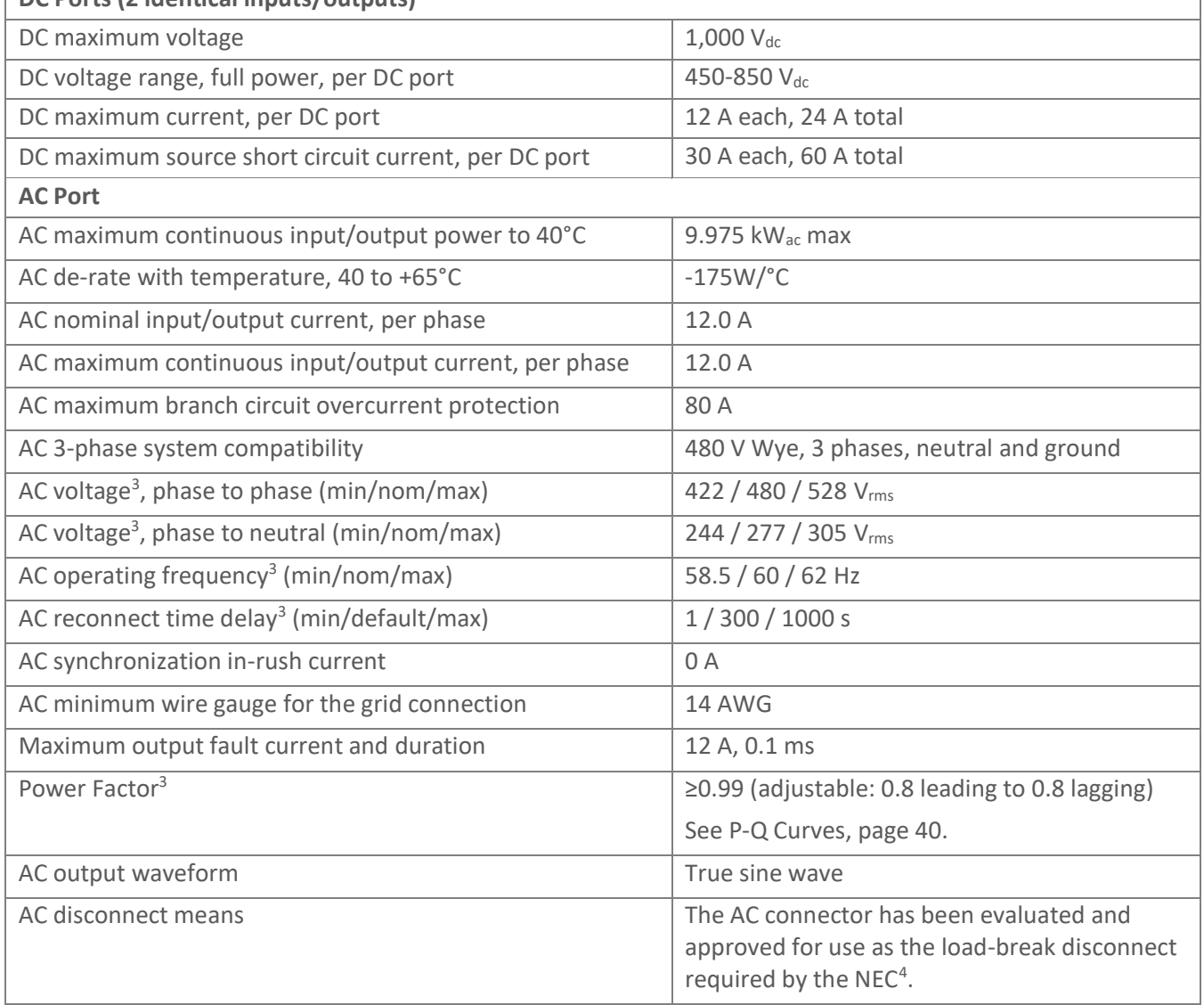

 $3$  These parameters can be adjusted as required by the Utility, see following page for ranges.

<sup>4</sup> NEC section 690.17, allowed by the exception of meeting requirements specified in 690.33

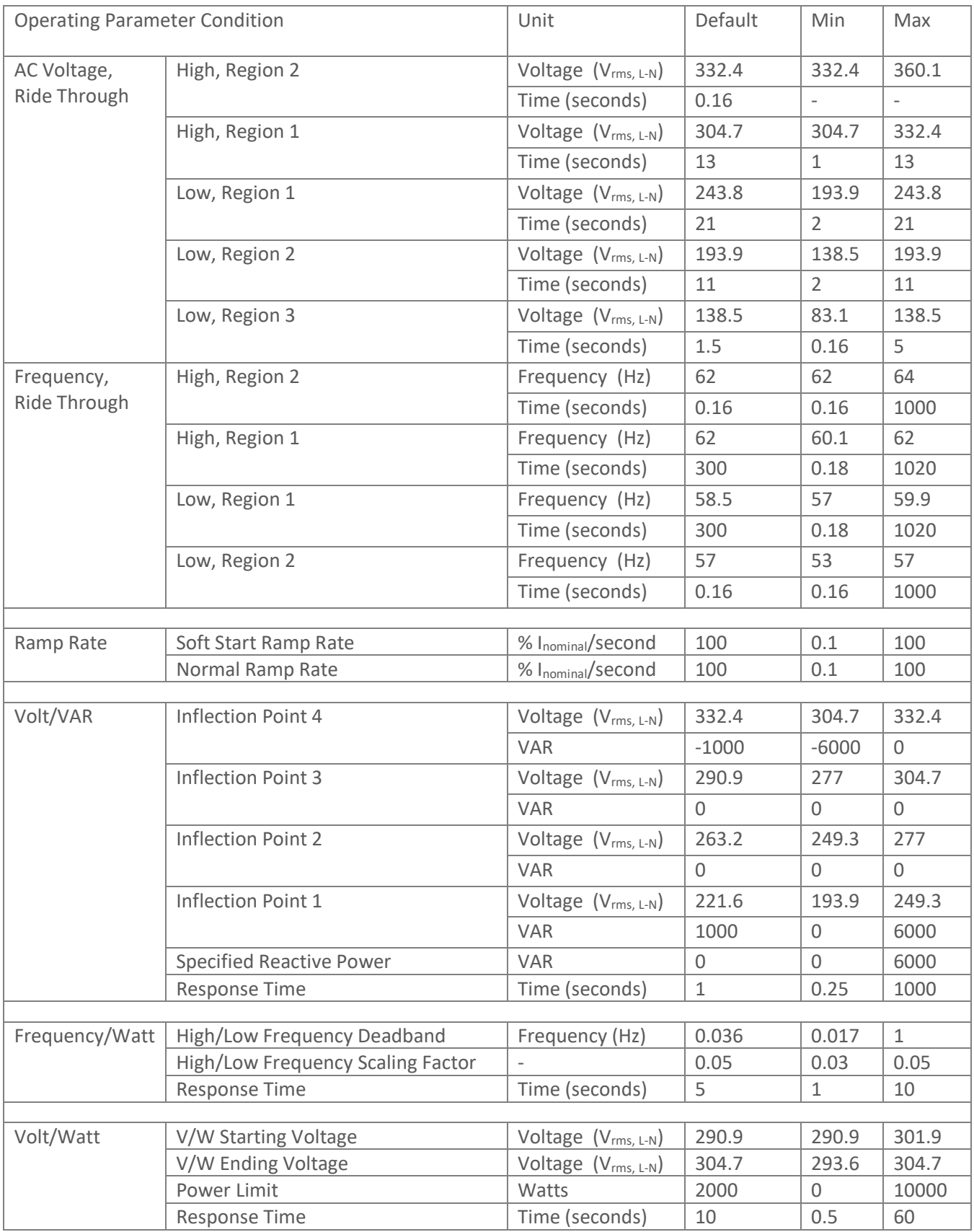

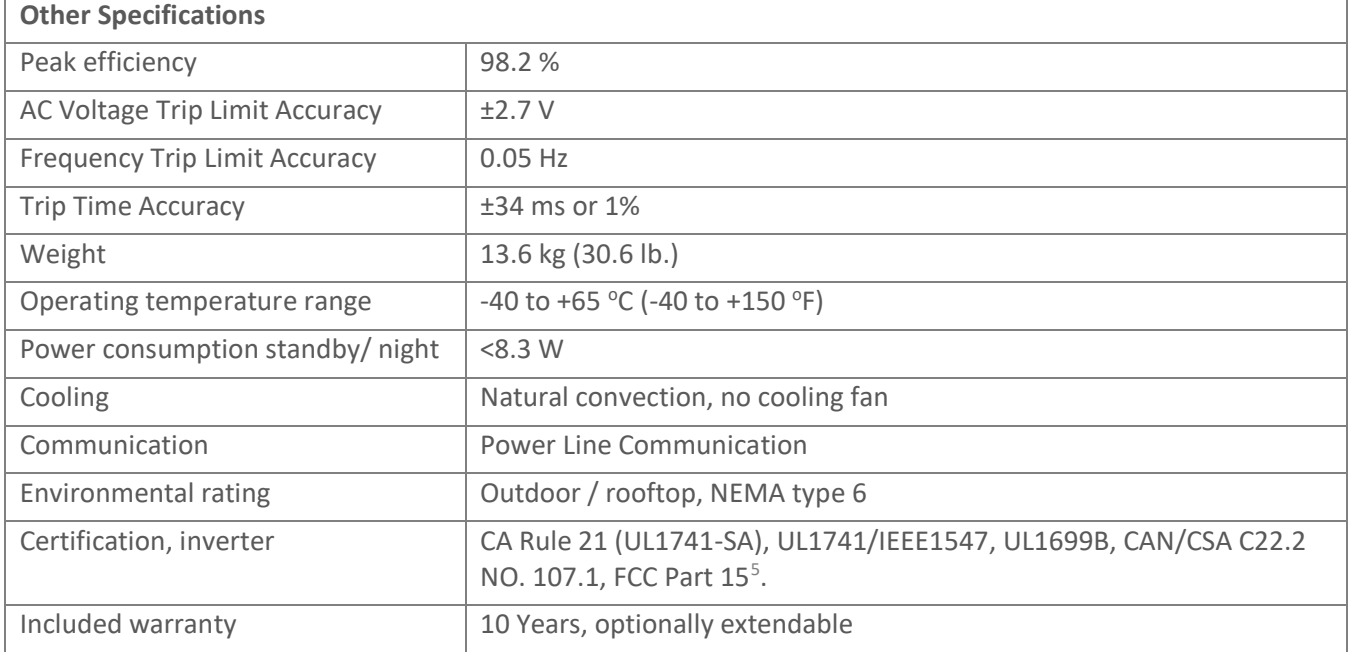

# <span id="page-39-1"></span><span id="page-39-0"></span>**6.2. P-Q Curves**

The following graphs show the relationship between real power and reactive power for the TrueString XL inverter for different environmental and grid conditions.

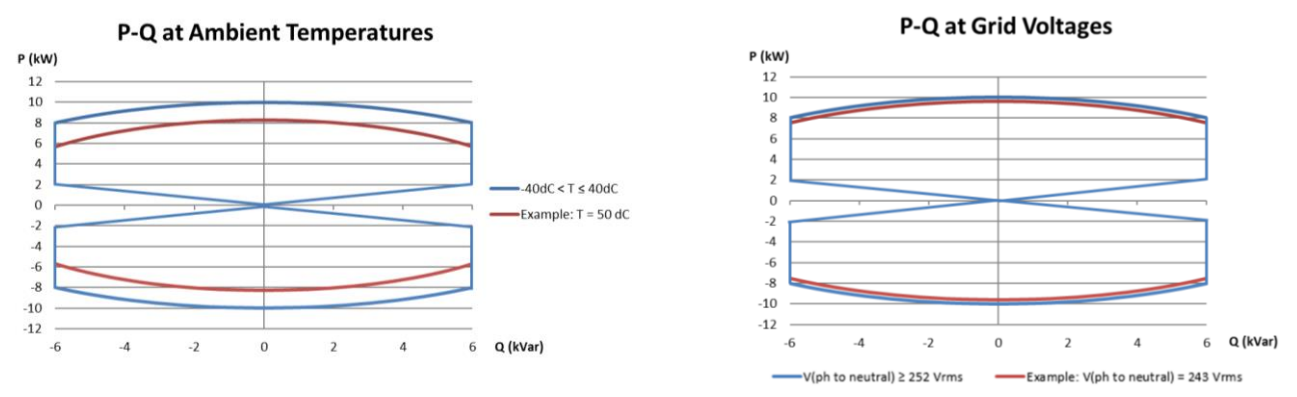

<sup>&</sup>lt;sup>5</sup> Note: This equipment has been tested and found to comply with the limits for a Class B digital device, pursuant to part 15 of the FCC Rules. These limits are designed to provide reasonable protection against harmful interference in a residential installation. This equipment generates, uses and can radiate radio frequency energy and, if not installed and used in accordance with the instructions, may cause harmful interference to radio communications. However, there is no guarantee that interference will not occur in a particular installation. If this equipment does cause harmful interference to radio or television reception, which can be determined by turning the equipment off and on, the user is encouraged to try to correct the interference by one or more of the following measures:

<sup>—</sup> Reorient or relocate the receiving antenna.

<sup>—</sup> Increase the separation between the equipment and receiver.

<sup>—</sup> Connect the equipment into an outlet on a circuit different from that to which the receiver is connected.

<sup>—</sup> Consult the dealer or an experienced radio/TV technician for help.

# **6.3. Communications Gateway Specifications**

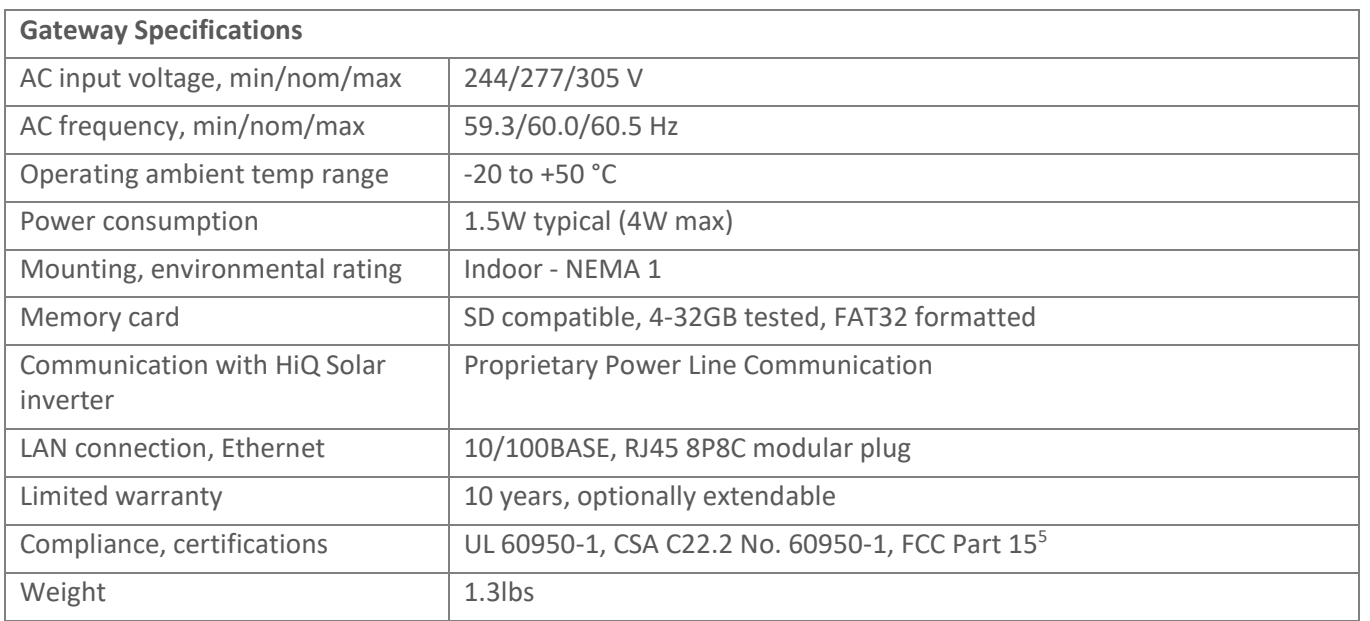

# **Gateway Specifications**

# **6.4. Unit Rating Label**

The following label appears on the back of the unit baseplate.

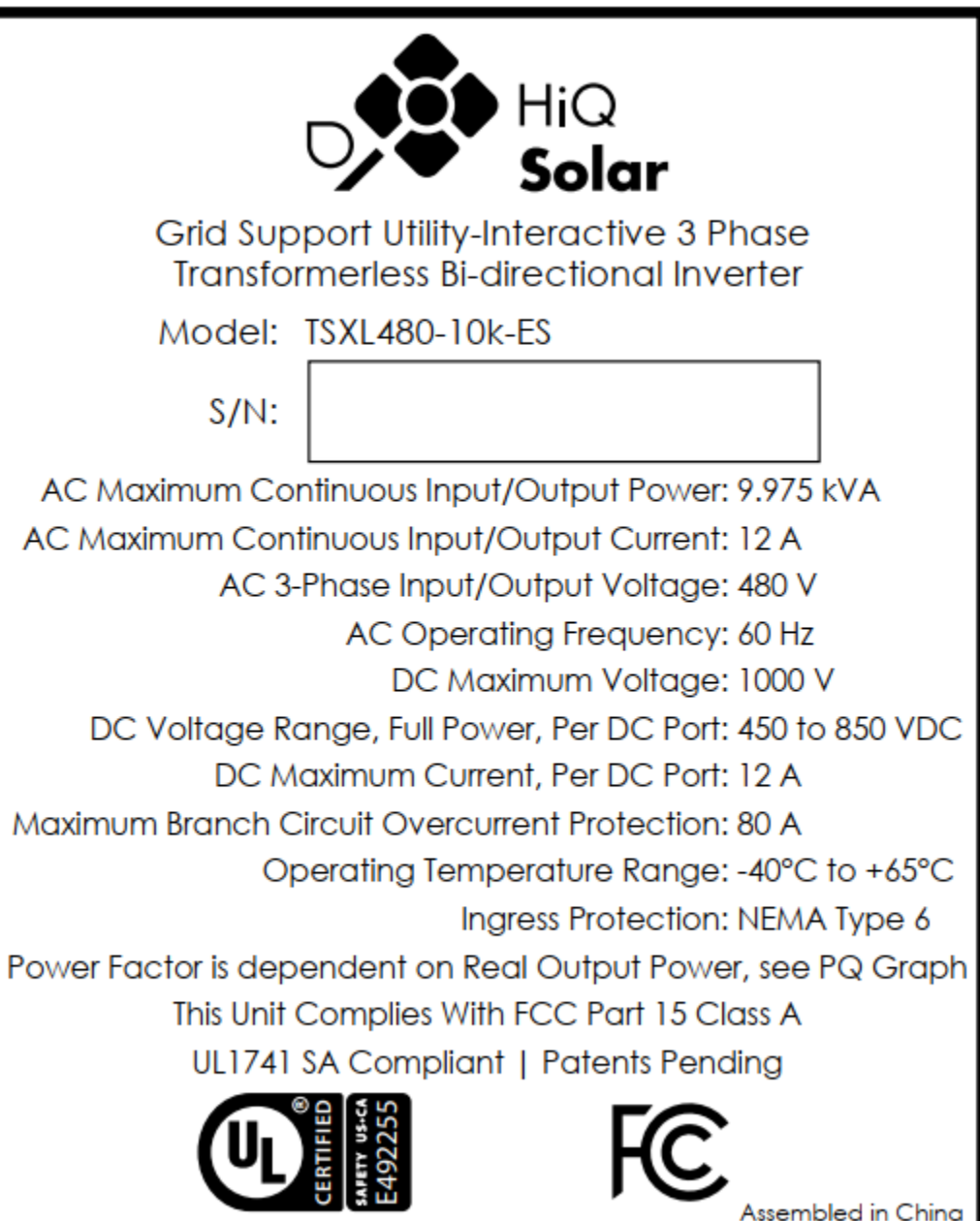

# **6.5. Physical Dimensions & Drilling Guides**

# 6.5.1. TSXL480-10k-ES Inverter

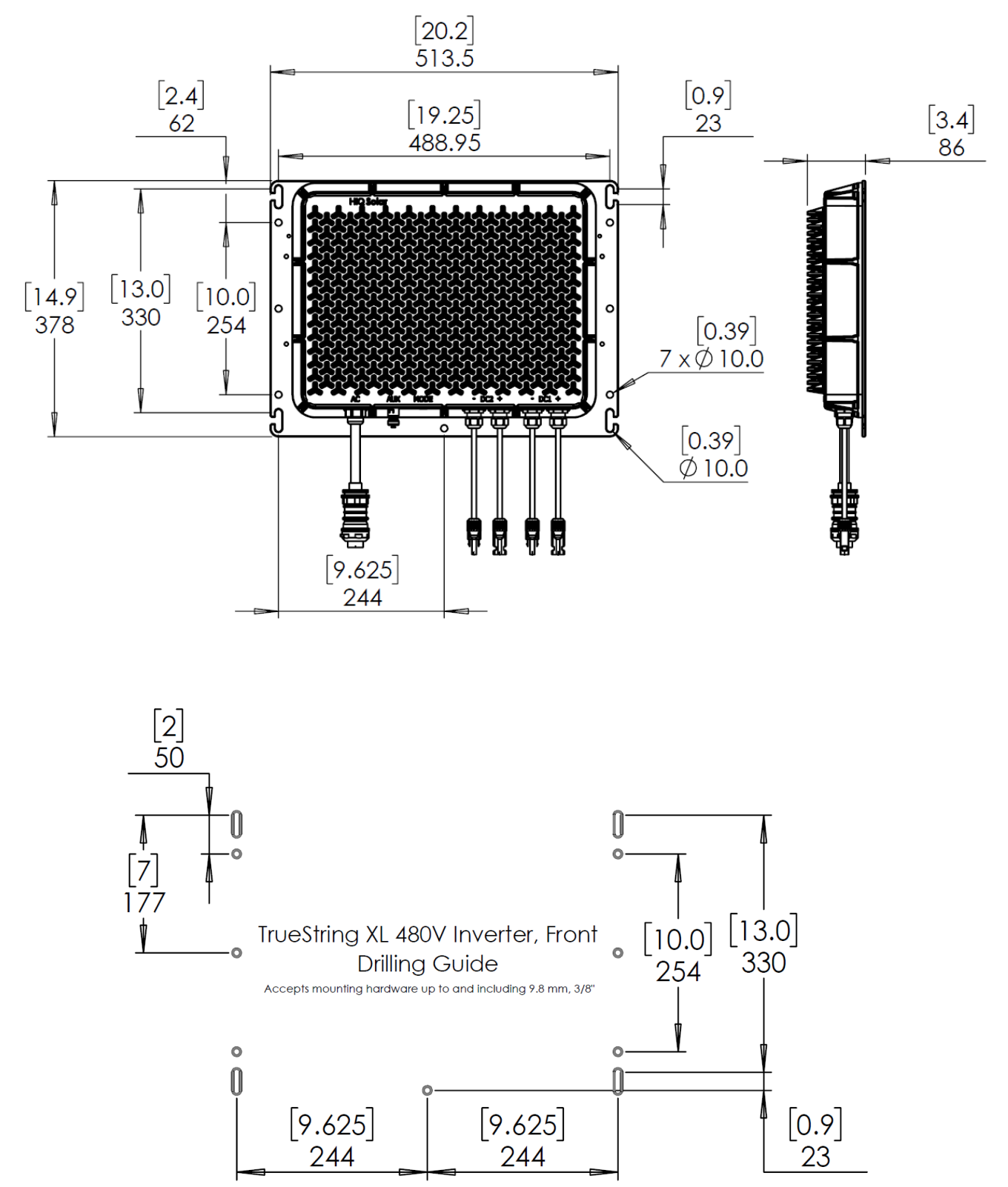

Dimensions are in mm, bracketed dimensions are in inches.

#### 6.5.2. Gateway

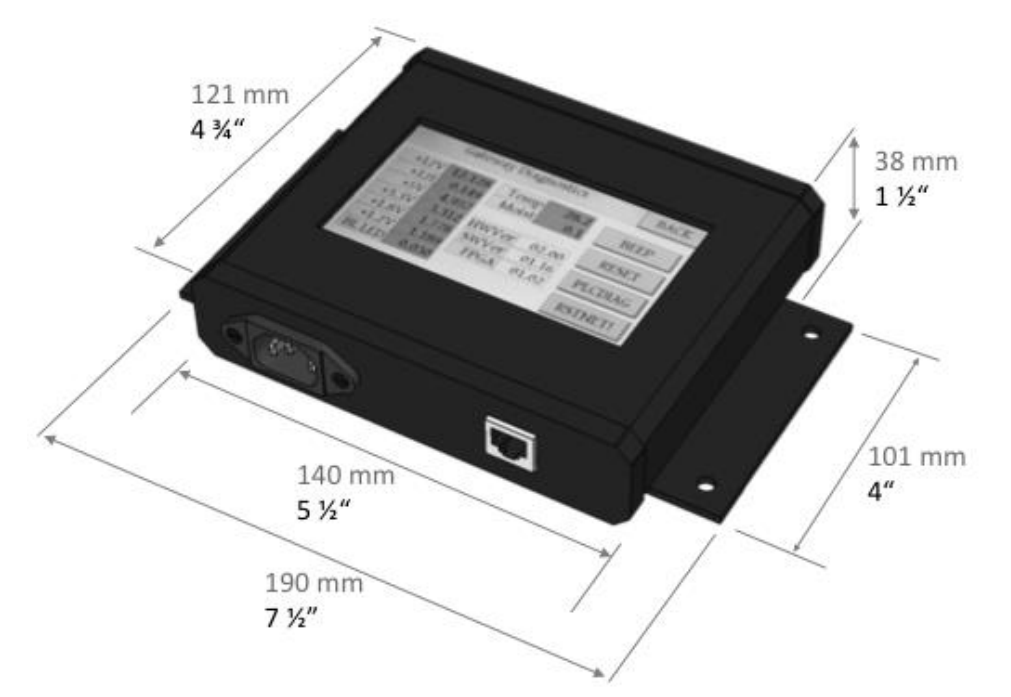

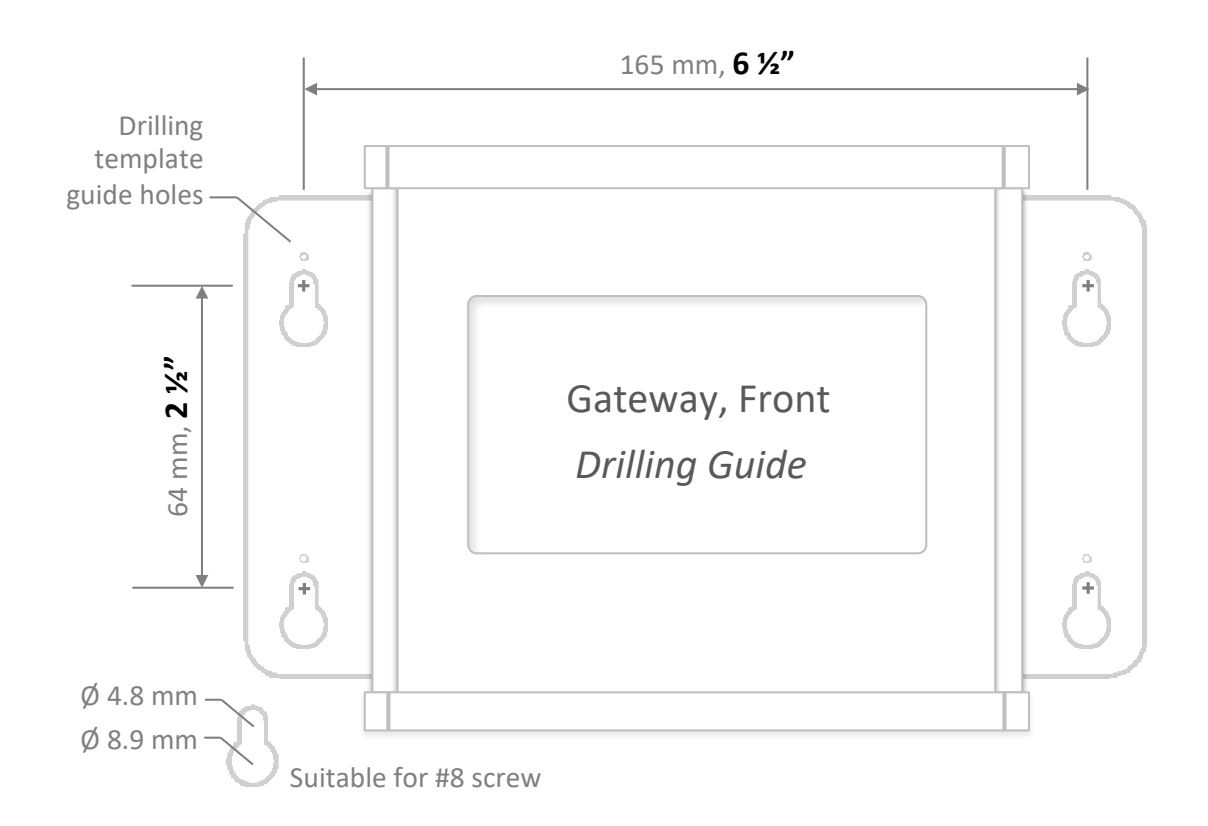

[End of Document]